# **Precision 3240 Compact**

Üzembe helyezés és műszaki adatok

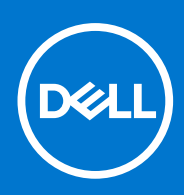

**Szabályozó modell: D16S Szabályozó típus: D16S001 augusztus 2021. Mód. A02**

#### Megjegyzés, Vigyázat és Figyelmeztetés

**MEGJEGYZÉS:** A MEGJEGYZÉSEK a számítógép biztonságosabb és hatékonyabb használatát elősegítő, fontos tudnivalókat tartalmazzák.

<mark>∧ FIGYELMEZTETÉS:</mark> A "FIGYELMEZTETÉS" üzenet hardver-meghibásodás vagy adatvesztés potenciális lehetőségére **hívja fel a figyelmet, egyben közli a probléma elkerülésének módját.**

**VIGYÁZAT: A VIGYÁZAT jelzés az esetleges tárgyi vagy személyi sérülés, illetve életveszély lehetőségére hívja fel a figyelmet.**

© 2019–2021 Dell Inc. vagy leányvállalatai. Minden jog fenntartva. A Dell, az EMC és egyéb védjegyek a Dell Inc. vagy leányvállalatainak védjegyei. Minden egyéb névjegy a vonatkozó vállalatok védjegye lehet.

# Tartalomjegyzék

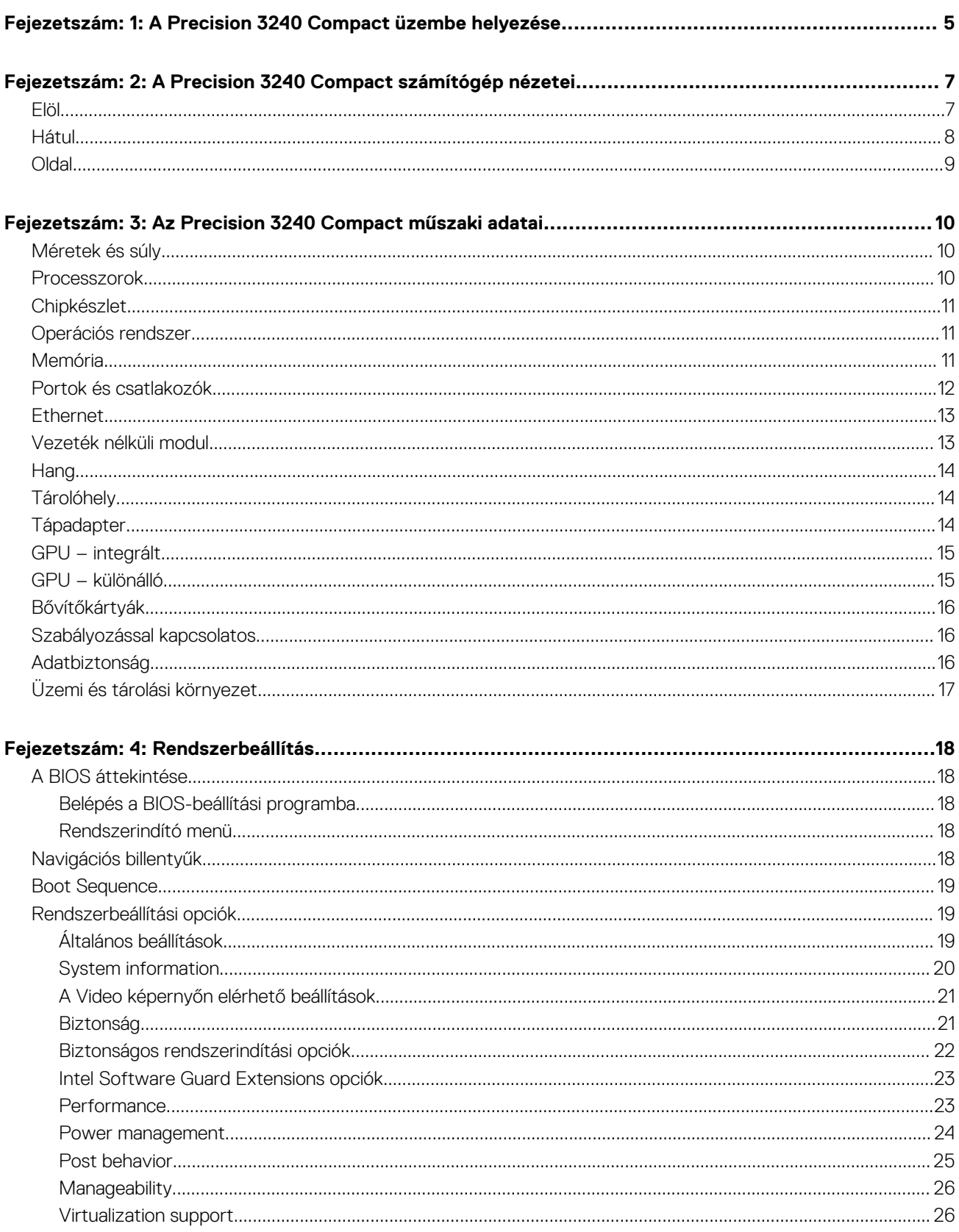

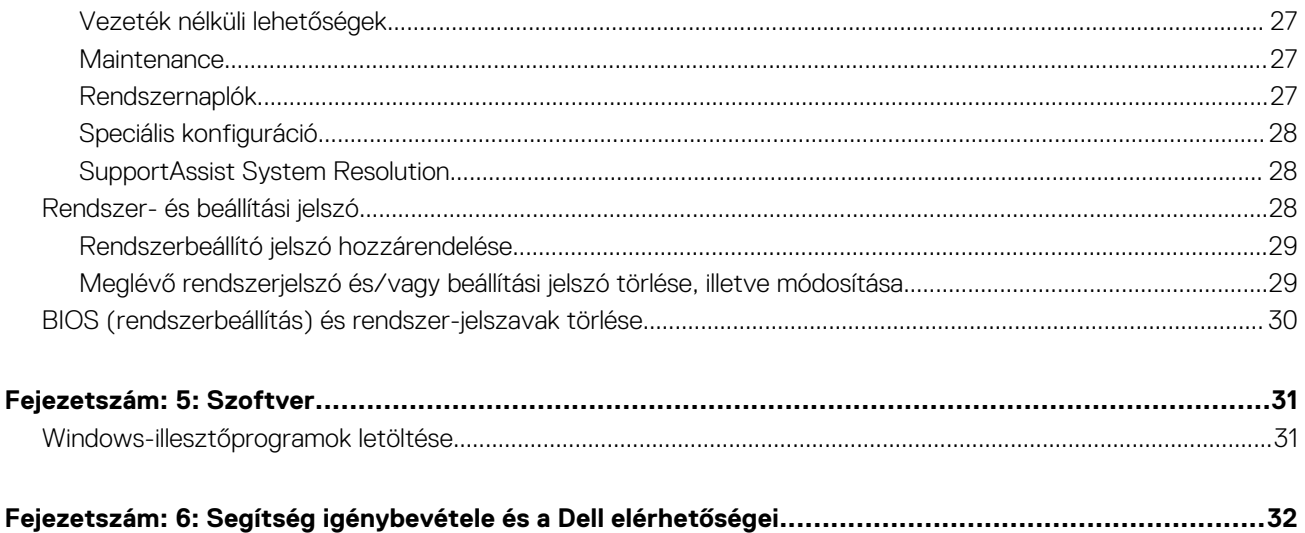

# <span id="page-4-0"></span>**A Precision 3240 Compact üzembe helyezése**

#### **Errõl a feladatról**

**MEGJEGYZÉS:** A jelen dokumentumban található képek a megrendelt konfigurációtól függően eltérhetnek a számítógépen megjelenő képektől.

#### **Lépések**

1. Csatlakoztassa a tápadaptert, és nyomja meg a bekapcsológombot.

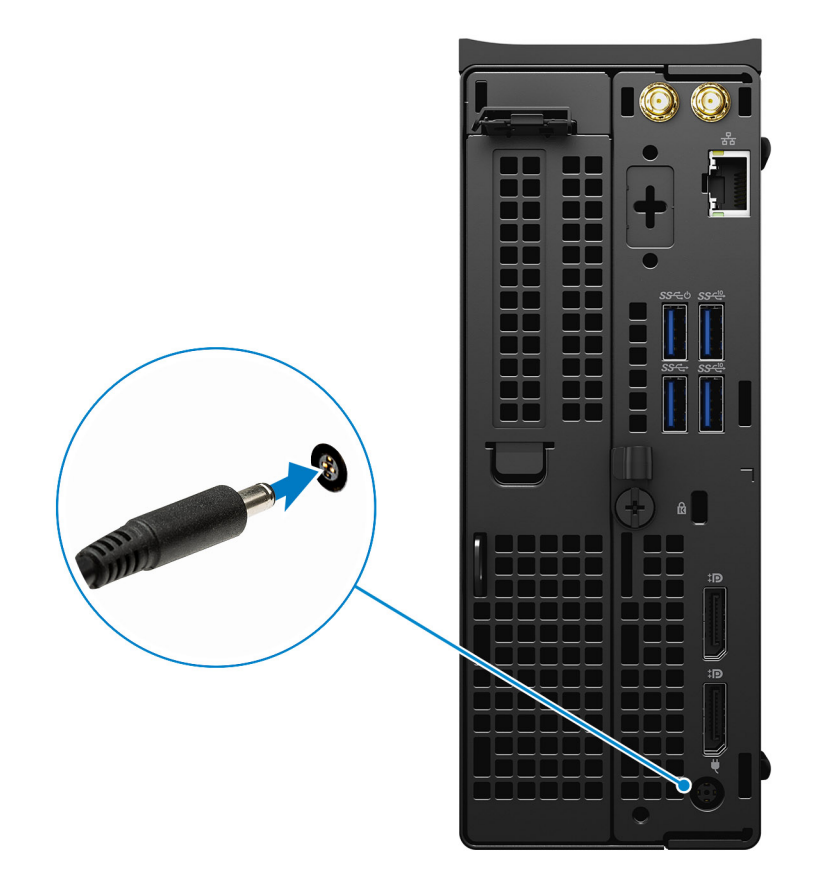

**MEGJEGYZÉS:** Elképzelhető, hogy az akkumulátor töltöttségének megőrzése érdekében a rendszer energiatakarékos üzemmódba kapcsol. Csatlakoztassa a tápadaptert, és a számítógép bekapcsolásához nyomja meg a bekapcsológombot.

2. Fejezze be az operációs rendszer telepítését.

#### **Ubuntu esetén:**

A beállítások elvégzéséhez kövesse a képernyőn megjelenő utasításokat. Az Ubuntu telepítésével és konfigurálásával kapcsolatos további információkért olvassa el a következő tudásbáziscikket: [SLN151664](https://www.dell.com/support/article/sln151664/) és [SLN151748](https://www.dell.com/support/article/sln151748/) a [www.dell.com/support](https://www.dell.com/support) oldalon.

#### **Windows esetén:**

A beállítások elvégzéséhez kövesse a képernyőn megjelenő utasításokat. A beállításhoz a Dell a következőt ajánlja:

● Csatlakozzon hálózathoz a Windows frissítéséhez.

**1**

**MEGJEGYZÉS:** Ha biztonságos vezeték nélküli hálózatra csatlakozik, amikor a rendszer kéri, adja meg a vezeték nélküli hozzáféréshez szükséges jelszót.

- Ha az internethez csatlakozik, jelentkezzen be egy Microsoft-fiókkal, vagy hozzon létre egyet. Ha nem csatlakozik az internethez, hozzon létre egy offline fiókot.
- A **Support and Protection** képernyőn adja meg elérhetőségi adatait.
- 3. Keresse meg, és használja a Dell-alkalmazásokat a Windows Start menüben ajánlott.

#### **1. táblázat: Dell-alkalmazások keresése**

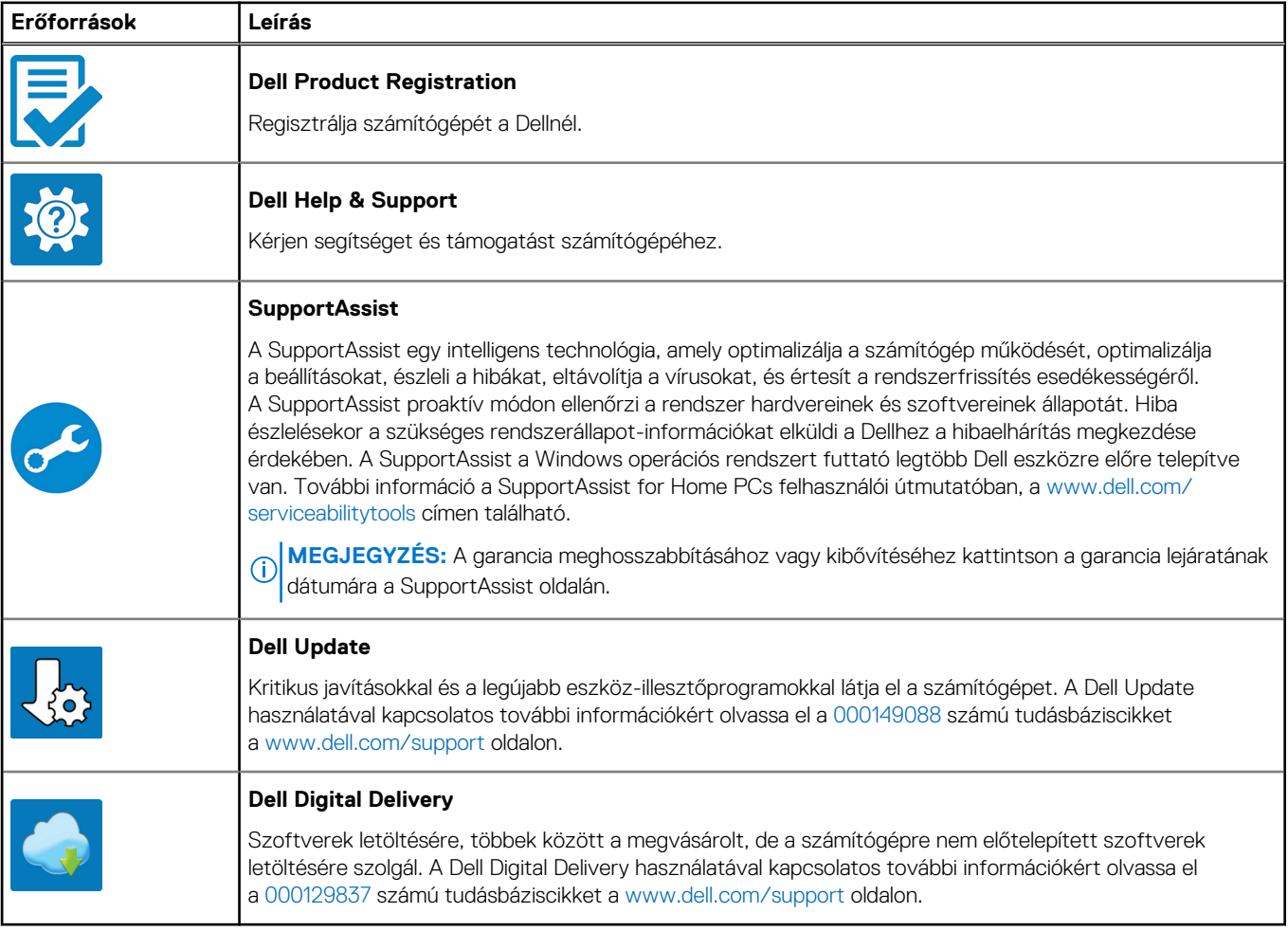

# <span id="page-6-0"></span>**A Precision 3240 Compact számítógép nézetei Elöl**

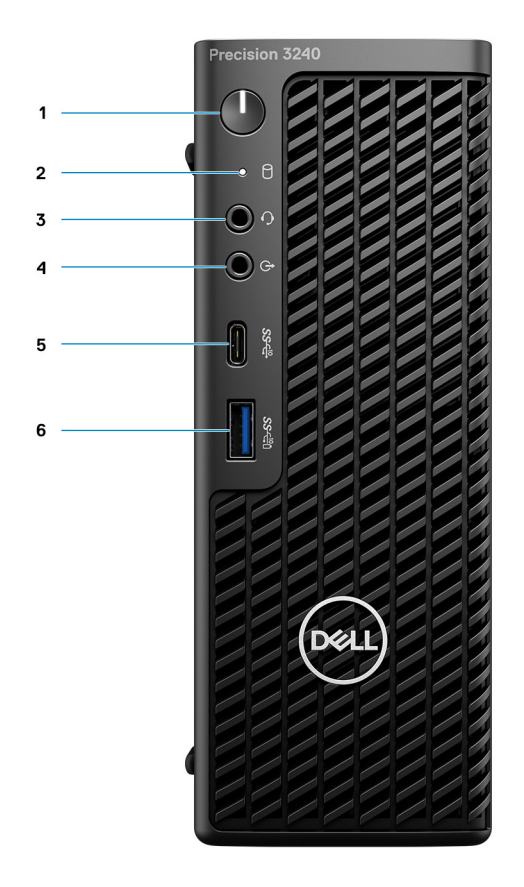

- 1. Bekapcsológomb (diagnosztikai jelzőfény)
- 2. Tárolóeszköz működését jelző LED
- 3. Headsetport
- 4. Vonalkimeneti/vonalbemeneti hangcsatlakozó
- 5. USB 3.2 Type-C Gen 2 (10 Gbit/s)
- 6. USB 3.2 Type-A Gen 2 (10 Gbit/s) PowerShare funkcióval

**2**

# <span id="page-7-0"></span>**Hátul**

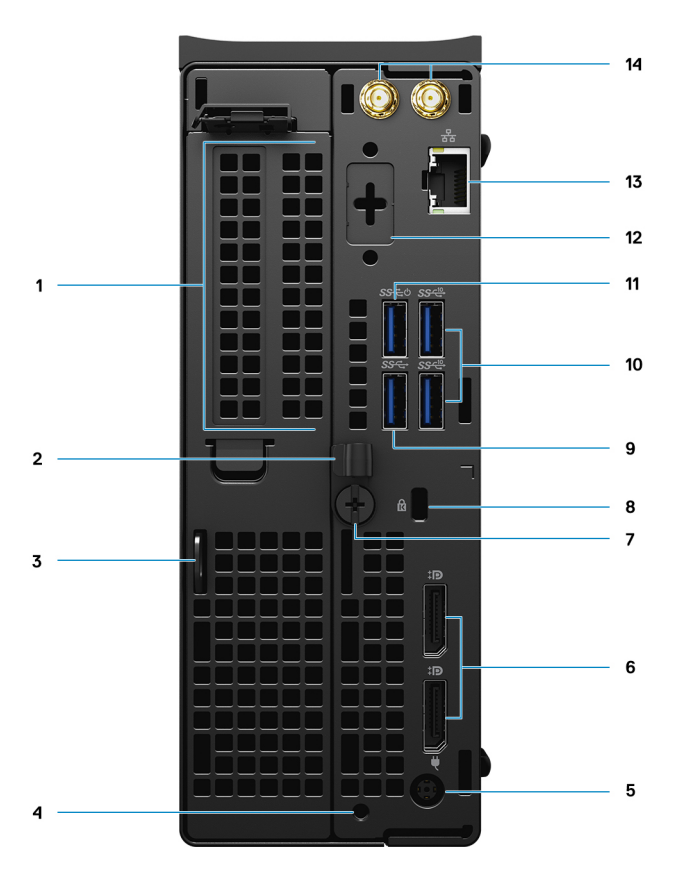

- 1. Bővítőkártya-foglalatok
- 2. Kábelvezető kerete
- 3. Lakathurok
- 4. Tartócsavar nyílása
- 5. Tápadapter port
- 6. Két DisplayPort 1.4
- 7. Szárnyas csavar
- 8. Kensington kábelzár nyílása
- 9. USB 3.2 Type-A Gen 1 (5 Gbit/s)
- 10. Két USB 3.2 Type A Gen 2 (10 Gbit/s)
- 11. USB 3.2 Type-A Gen 1 (5 Gbit/s) SmartPower funkcióval
- 12. Opcionális port (VGA, HDMI 2.0, DisplayPort++ 1.4, USB Type-C DP 1.4-alt móddal)
- 13. RJ45 hálózati csatlakozó
- 14. Integrált külső SMA-antennacsatlakozók (opcionális)

# <span id="page-8-0"></span>**Oldal**

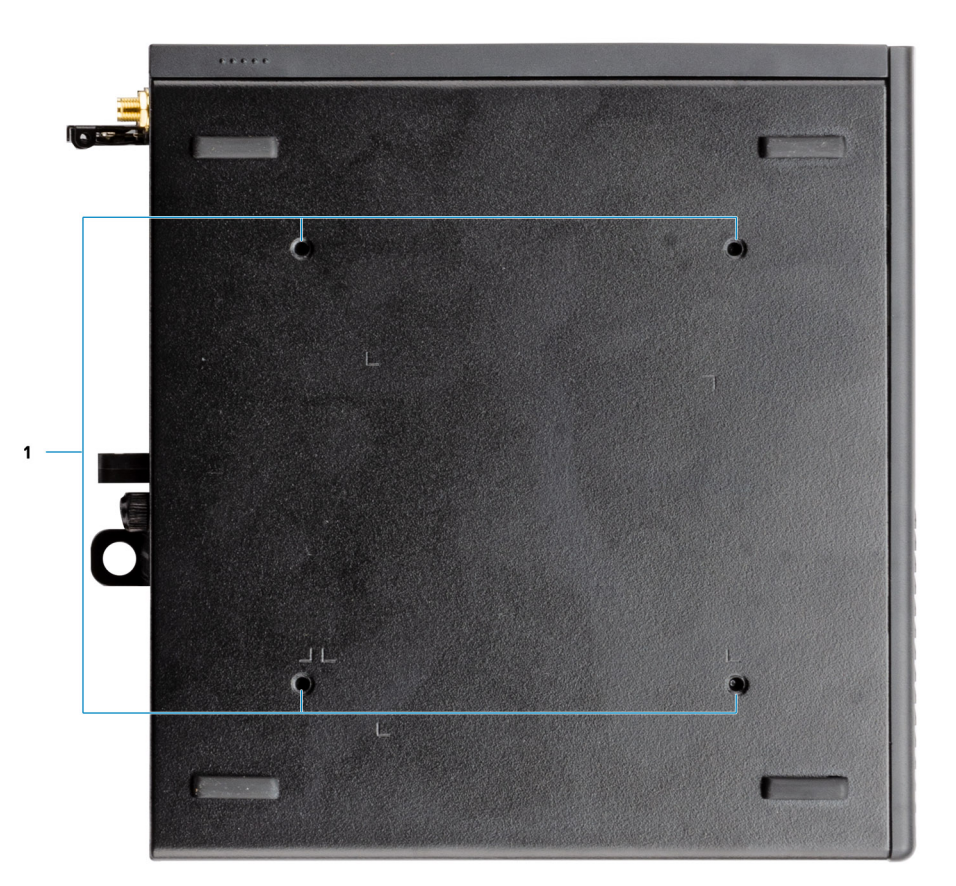

1. Négy M4x10 csavarhely VESA szabvány szerinti rögzítési opciókhoz.

**MEGJEGYZÉS:** A Dell Precision 3240 Compact rendszer csavarfuratai 100 mm x 100 mm távolságra helyezkednek el.

# **3**

# <span id="page-9-0"></span>**Az Precision 3240 Compact műszaki adatai**

## **Méretek és súly**

#### **2. táblázat: Méretek és súly**

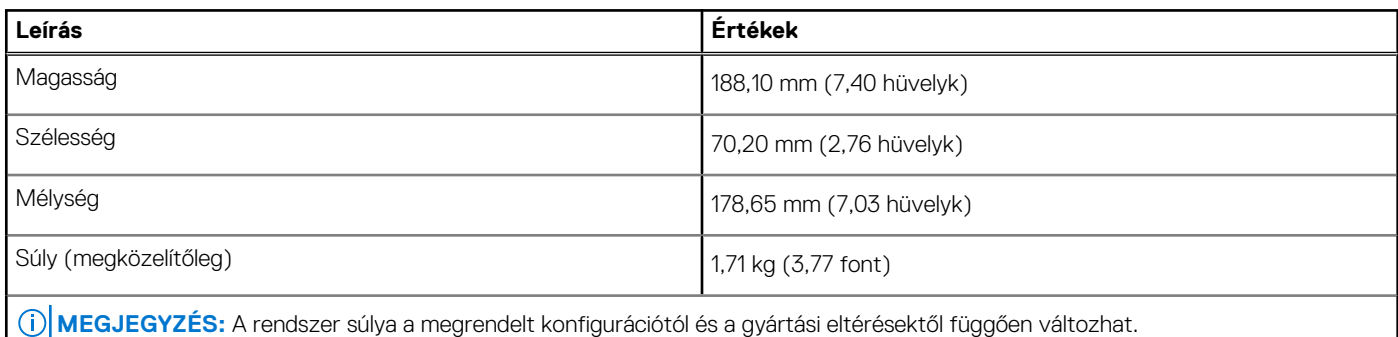

### **Processzorok**

**MEGJEGYZÉS:** A GSP (Global Standard Products) csoportba a Dell azon termékei tartoznak, amelyeket a Dell világszerte biztosít az elérhetőség és szinkronizált termékváltások érdekében. Ezek a termékek lehetővé teszik, hogy ugyanaz a platform globálisan megvásárolható legyen. Ennek köszönhetően az ügyfelek csökkenthetik a világszerte felügyelt konfigurációk számát, ezáltal pedig alacsonyabb költségeket érhetnek el. Emellett segítségükkel a vállalatok meghatározott termékkonfigurációkat hozhatnak létre, és globális IT-szabványokat valósíthatnak meg.

A Device Guard (DG) és a Credential Guard (CG) olyan új biztonsági funkciók, amelyek jelenleg csak a Windows Enterprise rendszeren érhetők el. A Device Guard a vállalati vonatkozású hardveres és szoftveres biztonsági funkciók kombinációja. Amikor ezeket együtt konfigurálja, akkor az eszközt úgy állítja be, hogy az csak megbízható alkalmazásokat futtathasson. A Credential Guard virtualizáción alapuló biztonsági funkciókkal elkülöníti a titkos adatokat (hitelesítő adatokat), így azokhoz csak az arra jogosult szoftverek férhetnek hozzá. A titkos adatokhoz való jogosulatlan hozzáférés esetén a rendszer riasztást küld a felhasználóknak. A Credential Guard a NT Lan Manager (NTLM) jelszókivonatok és a Kerberos jegykiadási rendszer jegyeinek segítségével nyújt védelmet az ilyen támadásokkal szemben.

**MEGJEGYZÉS:** A processzorok számozása nincs összefüggésben azok teljesítményével. A processzorok elérhetősége bármikor változhat, illetve régiónként és országonként is eltérő lehet.

#### **3. táblázat: Processzorok**

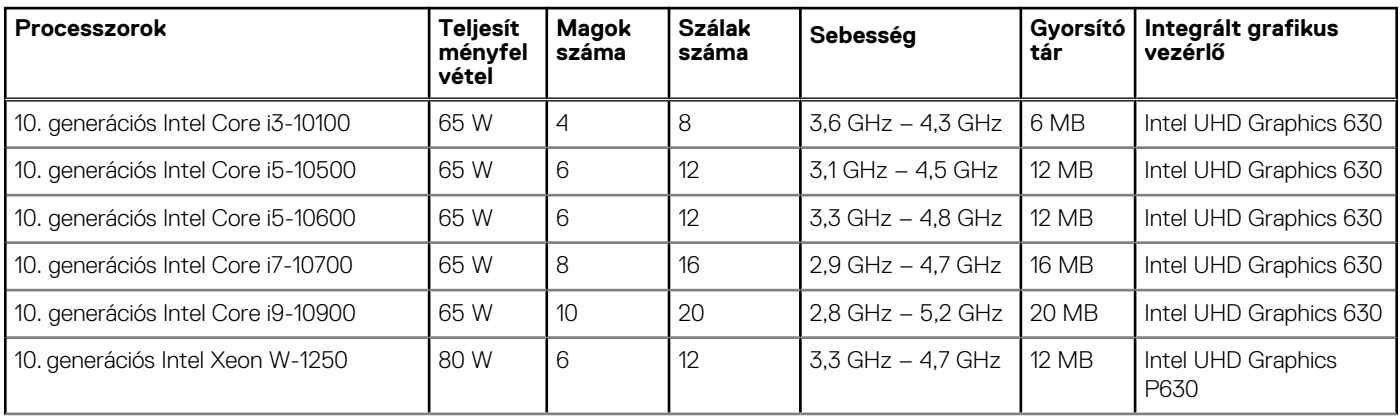

#### <span id="page-10-0"></span>**3. táblázat: Processzorok (folytatódik)**

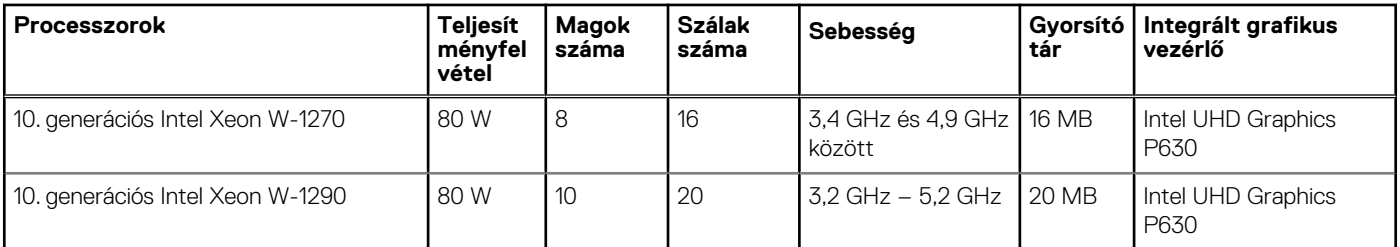

**MEGJEGYZÉS:** A 10. generációs Intel Core i3-10100, i5-10500, i5-10600 és Xeon W-1250 processzorok a szállított 3200 MHz-es memóriát 2666 MHz-en tudják használni.

**MEGJEGYZÉS:** A 10. generációs Intel Core i7-10700, i9-10900, W-1270 és W-1290 processzorok a szállított 3200 MHz-es memóriát 2933 MHz-en tudják használni.

## **Chipkészlet**

A következő táblázat a Precision 3240 Compact által támogatott chipkészlet részleteit sorolja fel.

#### **4. táblázat: Chipkészlet**

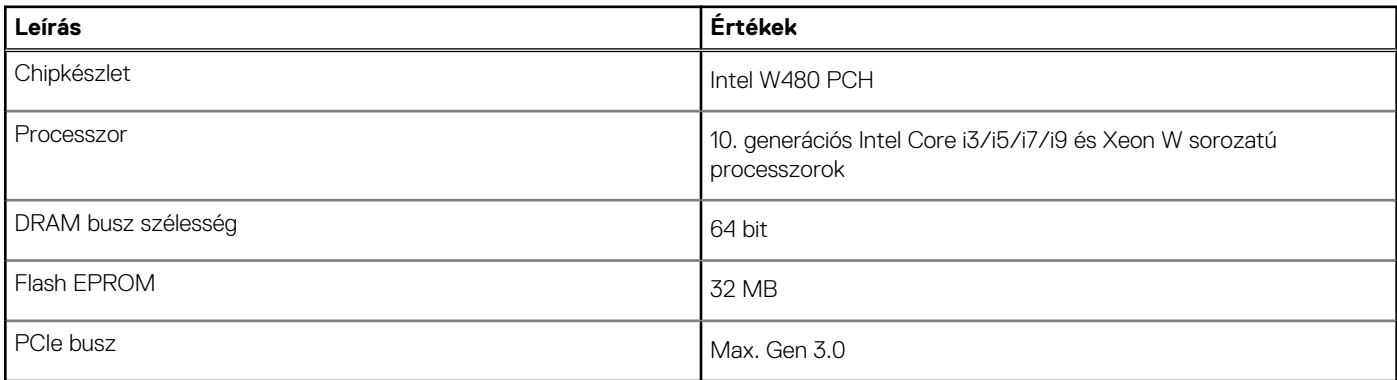

### **Operációs rendszer**

Az Ön Precision 3240 Compact számítógépe a következő operációs rendszereket támogatja:

- Windows 11 Home (64 bites)
- Windows 11 Pro (64 bites)
- Windows 11 Pro National Academic (64 bites)
- Windows 11 Pro for Workstations (64 bites)
- Windows 10 Home (64 bites)
- Windows 10 Pro (64 bites)
- Windows 10 Pro National Academic (64 bites)
- Windows 10 IoT Enterprise 2019 LTSC (csak OEM)
- Windows 10 Pro for Workstation (64 bites)
- RHEL 8.4
- Ubuntu 18.04 LTS, 64 bites
- Ubuntu 20.04 LTS, 64 bites

# **Memória**

Az alábbi táblázatban láthatja az Precision 3240 Compact memóriájának műszaki adatait.

#### <span id="page-11-0"></span>**5. táblázat: Memória műszaki adatai**

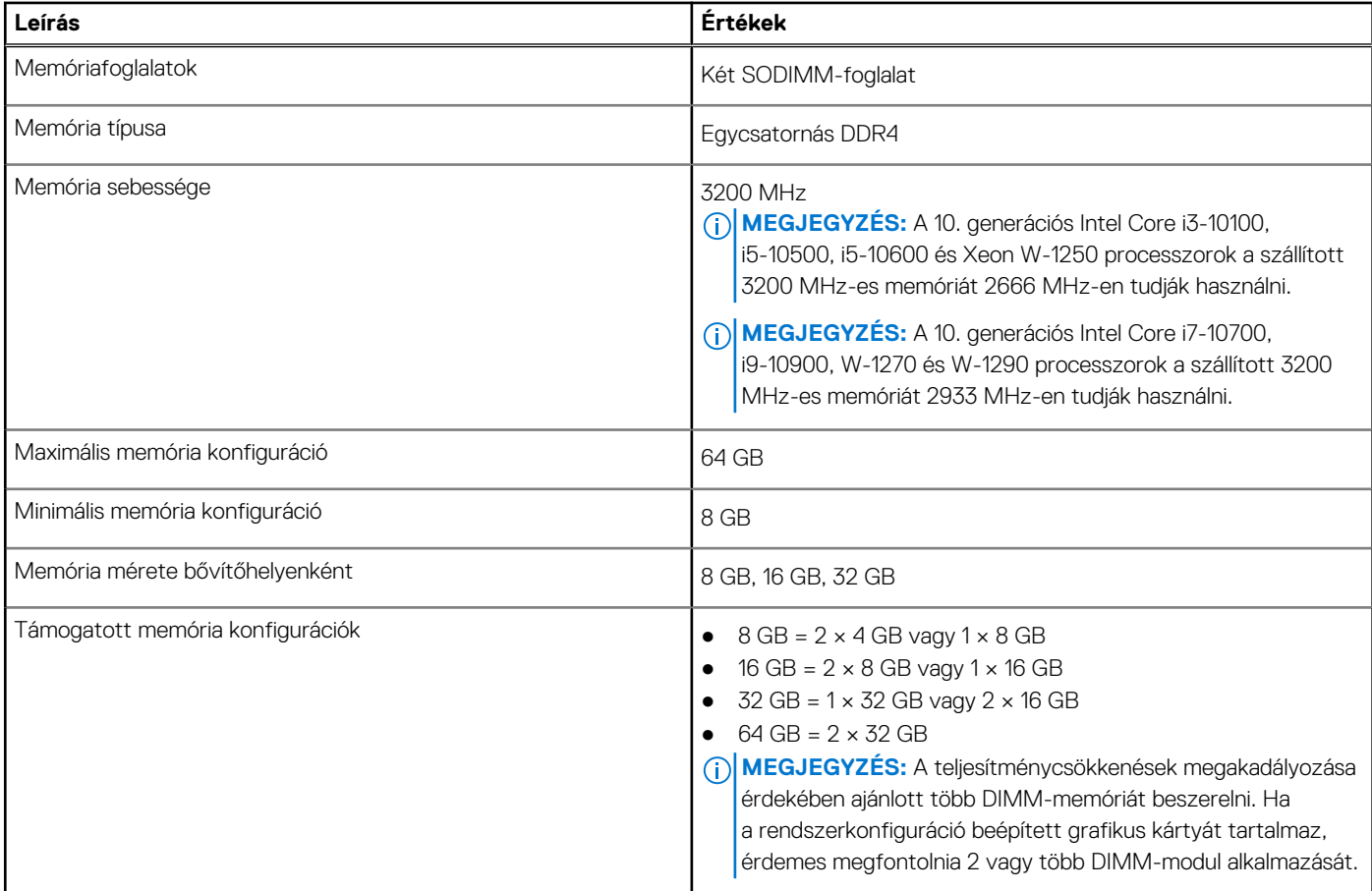

### **Portok és csatlakozók**

Az alábbi táblázat az Precision 3240 Compact külső és belső portjait tartalmazza.

#### **6. táblázat: Portok és csatlakozók**

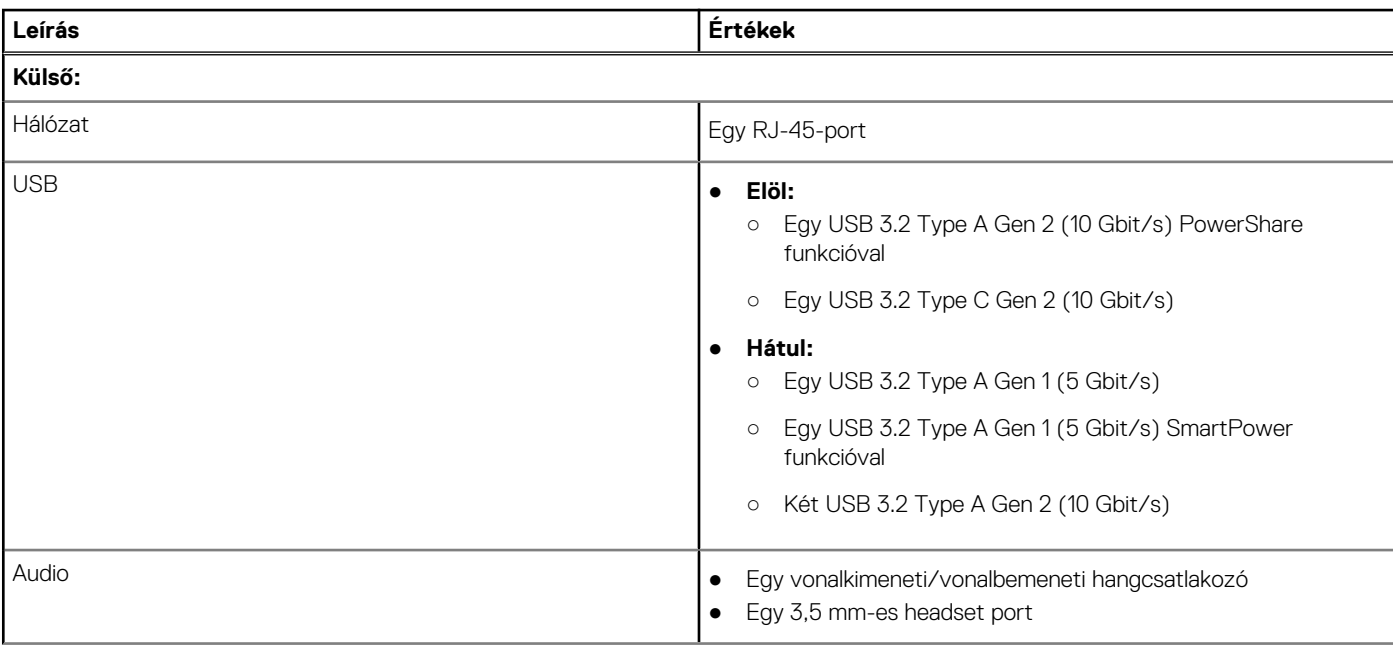

#### <span id="page-12-0"></span>**6. táblázat: Portok és csatlakozók (folytatódik)**

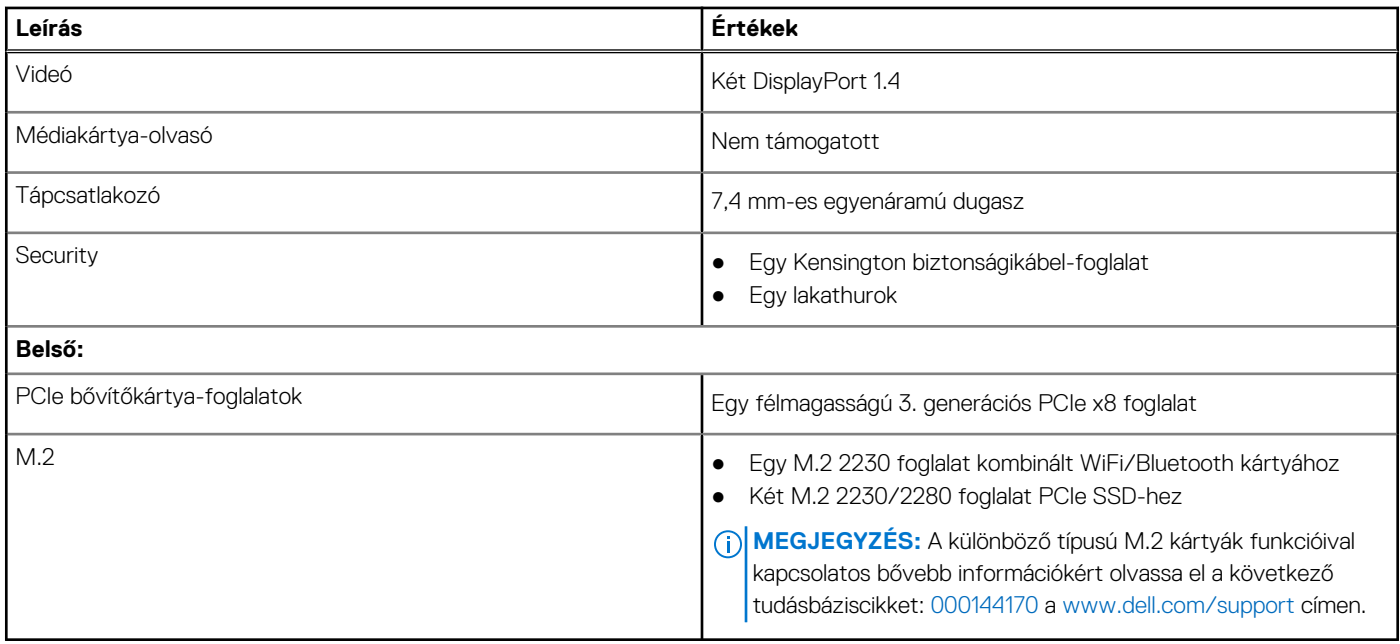

### **Ethernet**

A következő táblázat a Precision 3240 Compact vezetékes Ethernet Local Area Network (LAN) műszaki adatait sorolja fel.

#### **7. táblázat: Ethernet műszaki adatai**

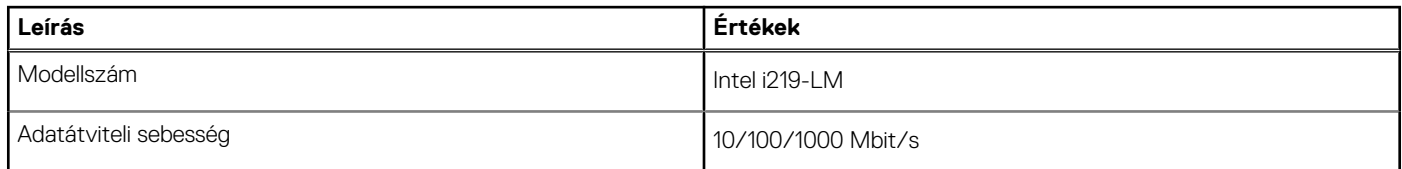

### **Vezeték nélküli modul**

A következő táblázat az Precision 3240 Compact által támogatott vezeték nélküli helyi hálózati (WLAN) modulokat sorolja fel.

#### **8. táblázat: A vezeték nélküli modul műszaki adatai**

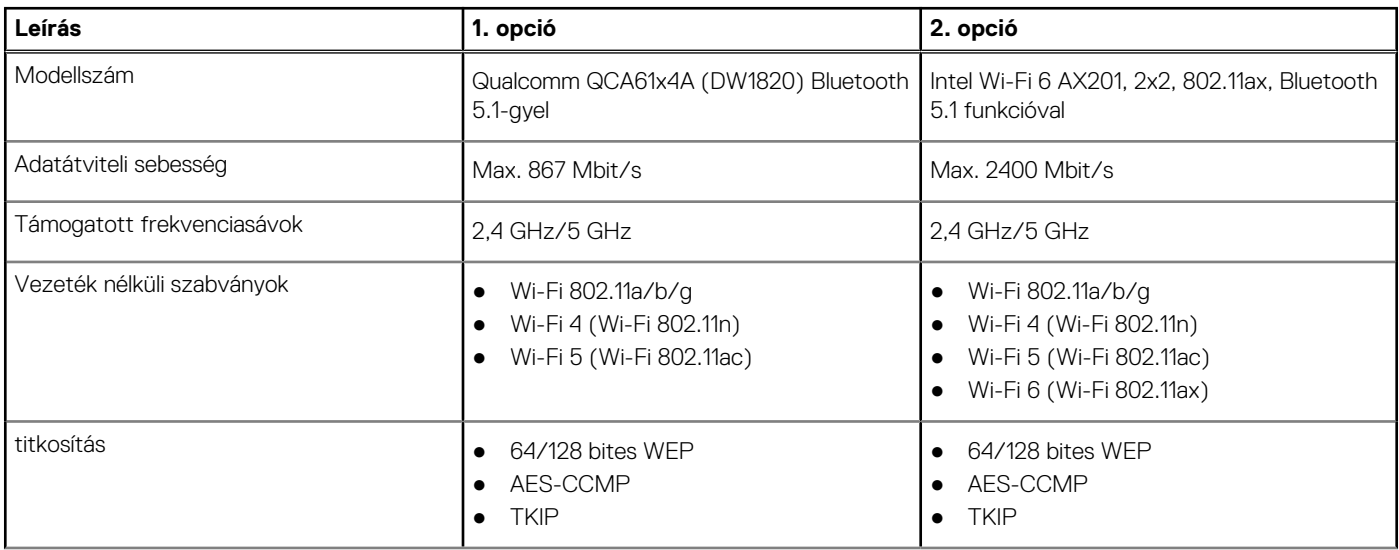

#### <span id="page-13-0"></span>**8. táblázat: A vezeték nélküli modul műszaki adatai (folytatódik)**

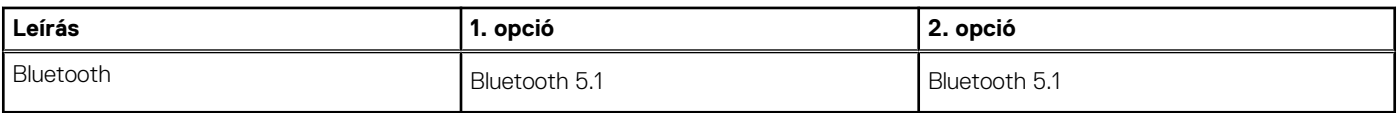

# **Hang**

Az alábbi táblázat az Precision 3240 Compact hangrendszerének műszaki adatait sorolja fel.

#### **9. táblázat: Hangrendszer műszaki adatai**

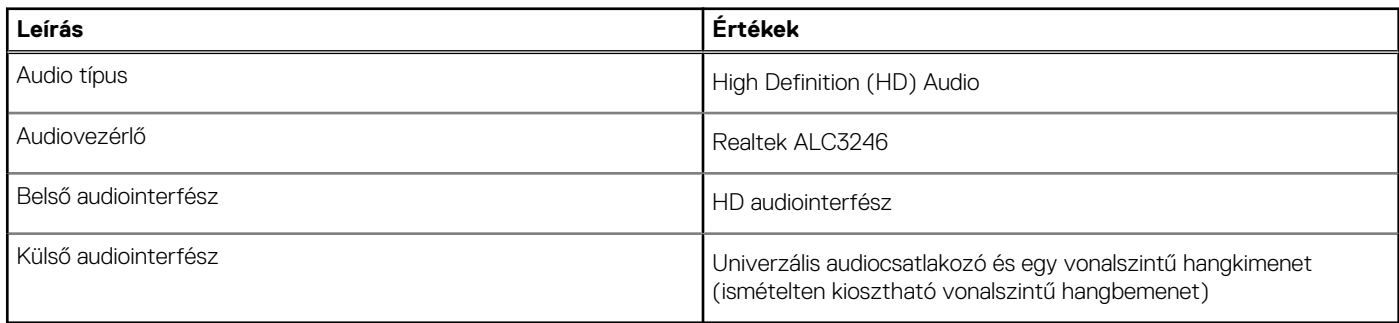

# **Tárolóhely**

Ebben a részben az Precision 3240 Compact tárolóeszköz-opcióit mutatjuk be.

A számítógép az alábbi konfigurációk egyikét támogatja:

- Egy 2,5 hüvelykes merevlemez-meghajtó (HDD)
- Két M.2 2230/2280 félvezető-alapú meghajtó (SSD)
- A számítógép elsődleges meghajtója a tárolóeszköz-konfigurációtól függ. Konfigurációk:
- az M.2 SSD-vel szerelt számítógépekben az SSD az elsődleges meghajtó
- az M.2 SSD nélküli számítógépekben a 2,5 hüvelykes merevlemez az elsődleges meghajtó

#### **10. táblázat: Tárolóeszköz műszaki adatai**

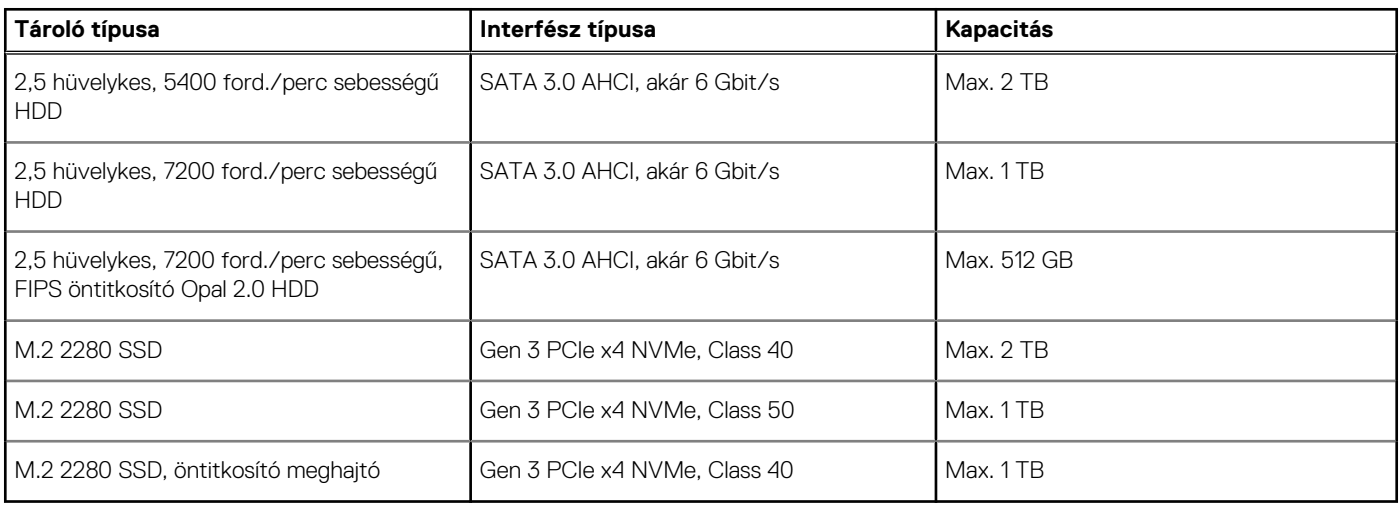

## **Tápadapter**

A következő táblázat az Precision 3240 Compact tápadapterének műszaki adatait tartalmazza.

#### <span id="page-14-0"></span>**11. táblázat: A tápadapter műszaki adatai**

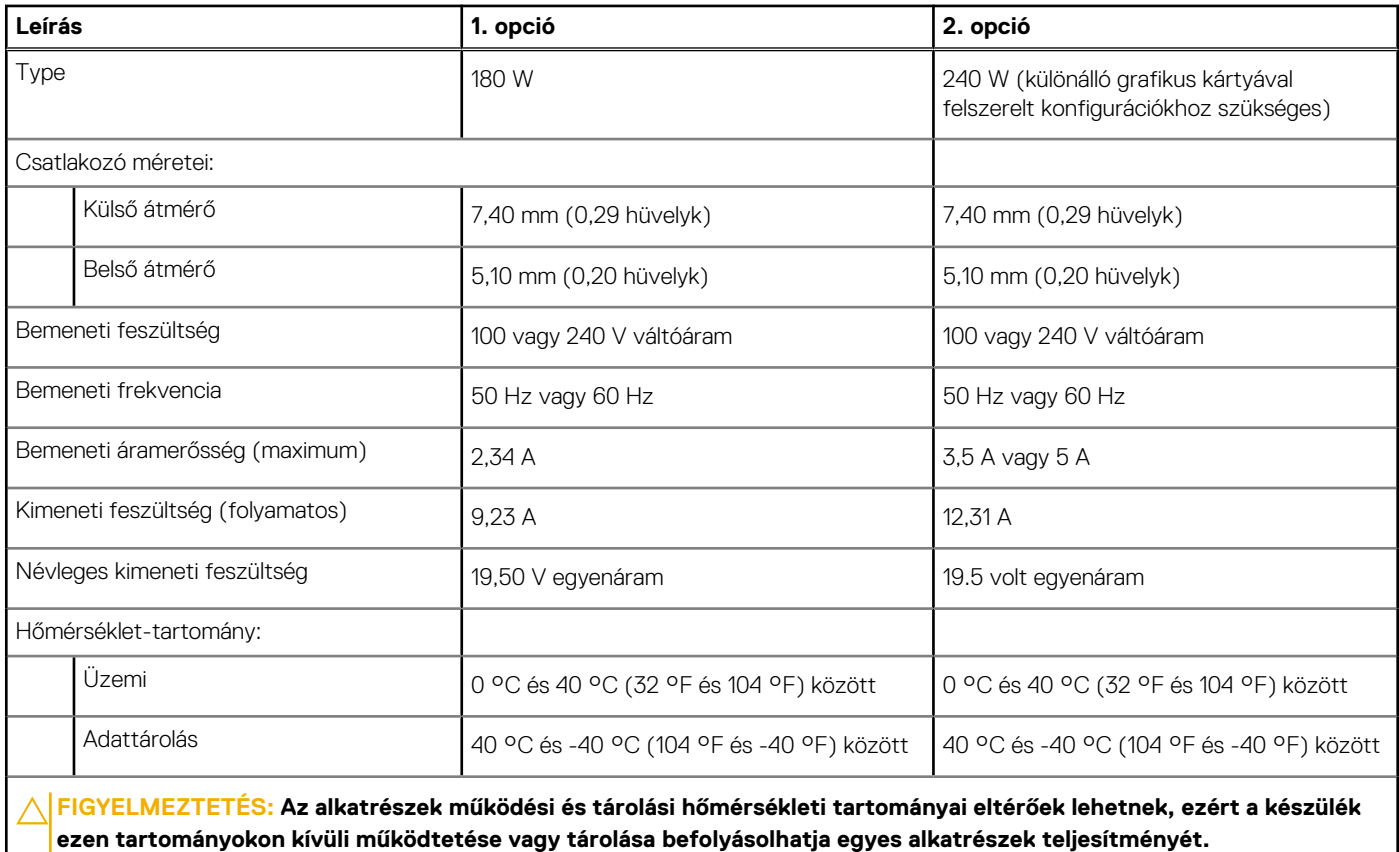

## **GPU – integrált**

A következő táblázat az Precision 3240 Compact által támogatott integrált grafikus kártya (GPU) műszaki adatait ismerteti.

#### **12. táblázat: GPU – integrált**

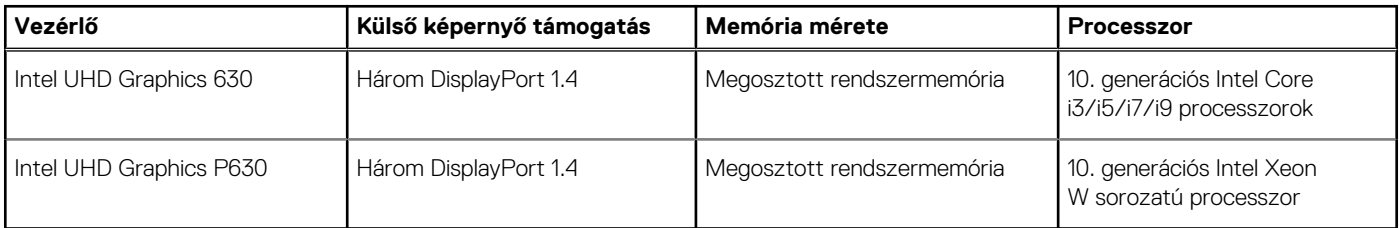

### **GPU – különálló**

A következő táblázat a Precision 3240 Compact által támogatott különálló grafikus kártya (GPU) műszaki adatait ismerteti.

#### **13. táblázat: GPU – különálló**

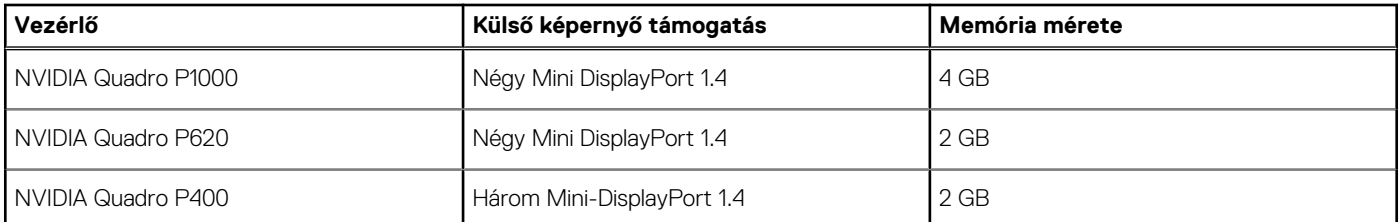

#### <span id="page-15-0"></span>**13. táblázat: GPU – különálló (folytatódik)**

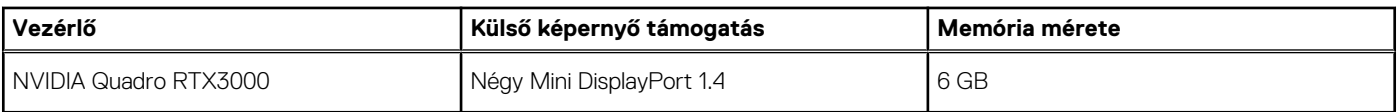

# **Bővítőkártyák**

#### **14. táblázat: Bővítőkártyák**

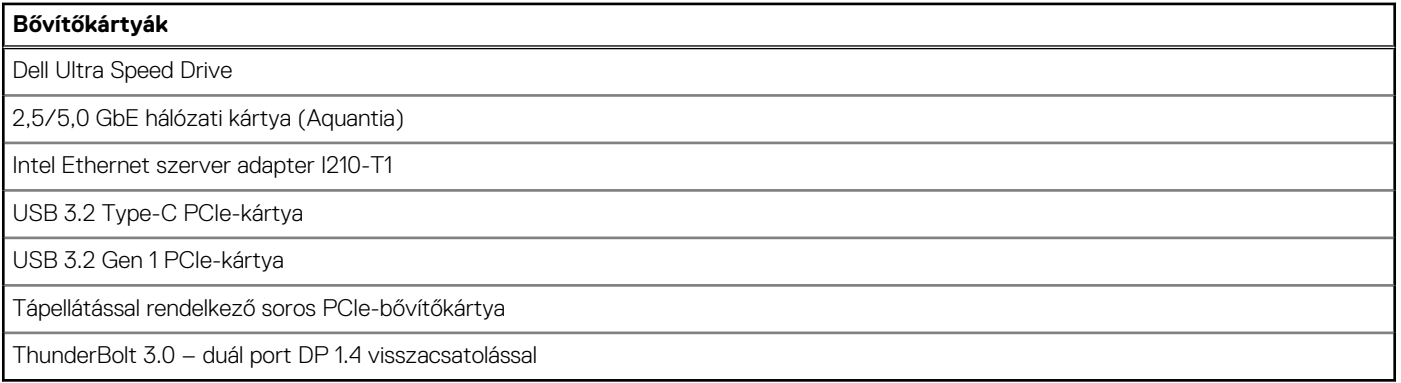

## **Szabályozással kapcsolatos**

#### **15. táblázat: Jogszabályi megfelelés**

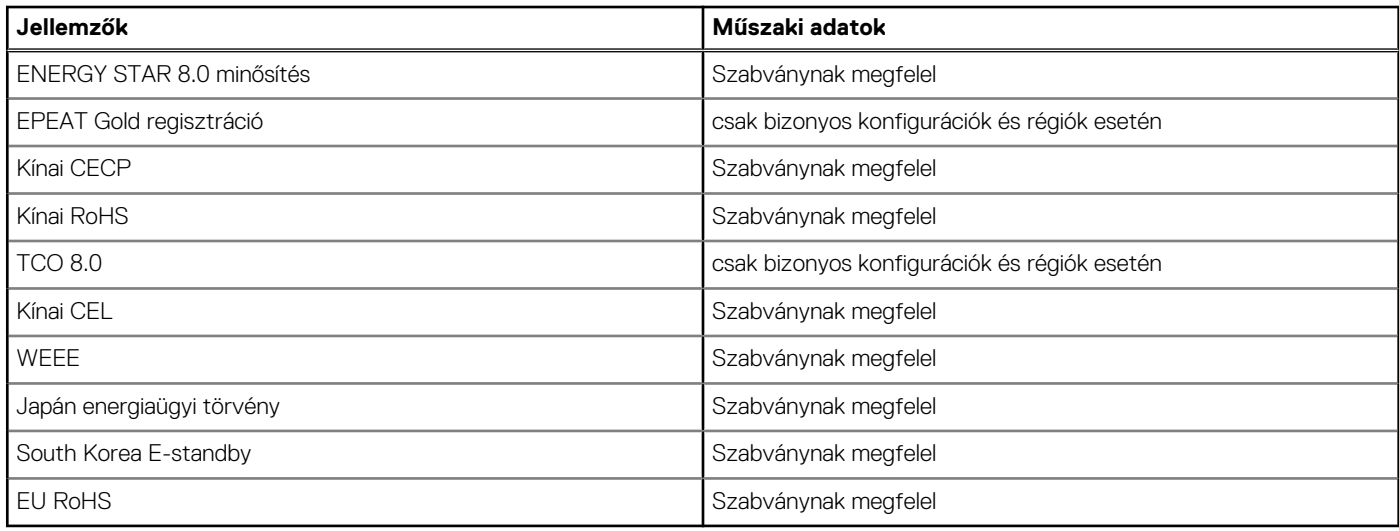

## **Adatbiztonság**

#### **16. táblázat: Adatbiztonság**

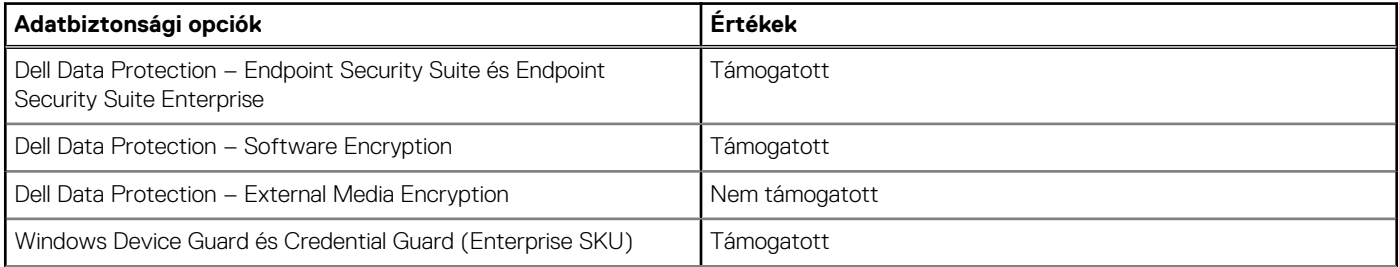

#### <span id="page-16-0"></span>**16. táblázat: Adatbiztonság (folytatódik)**

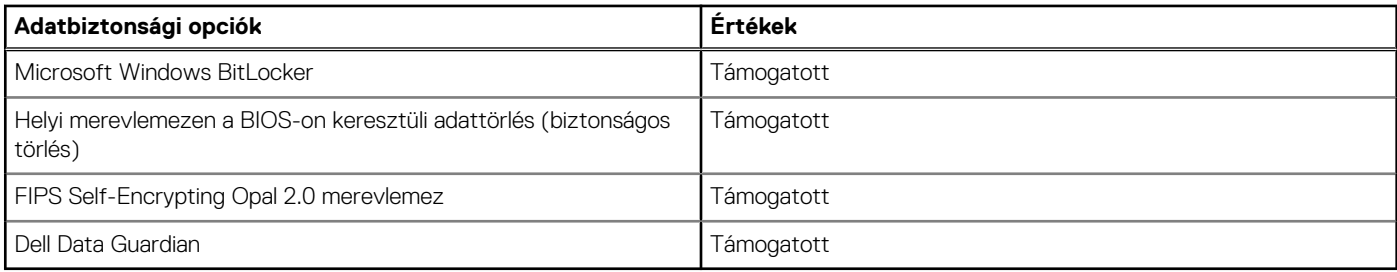

# **Üzemi és tárolási környezet**

A következő táblázat az Precision 3240 Compact üzemi és üzemeltetéséhez és tárolásához szükséges feltételeket tartalmazza.

**Légkörszennyezési szint:** G1-es osztályú az ISA-S71.04-1985 jelű szabvány szerint

#### **17. táblázat: Számítógép használati környezete**

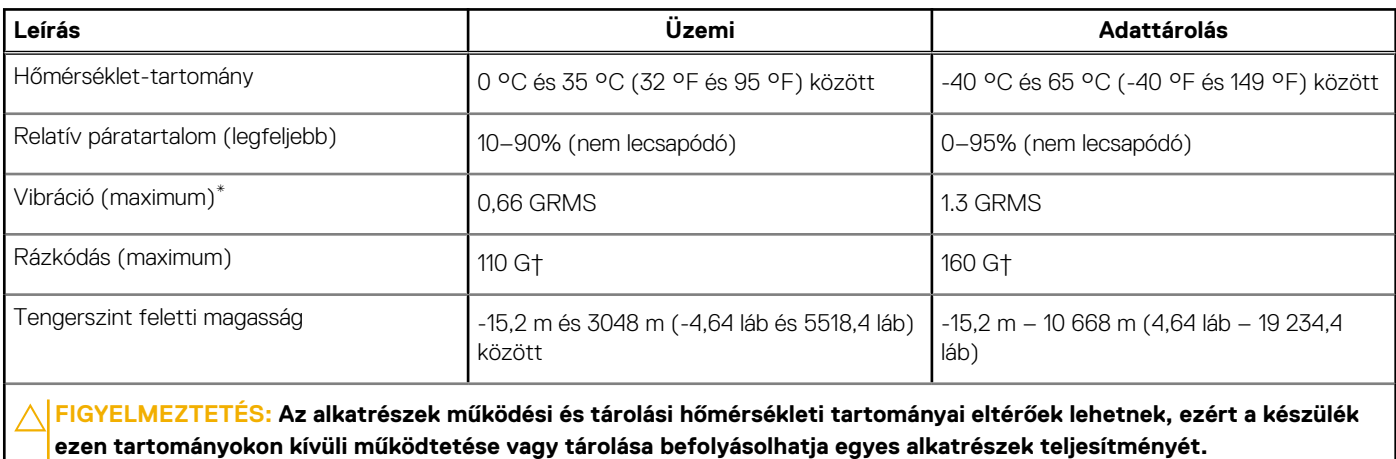

\*Mért rezgés, a felhasználói környezetet szimuláló, véletlenszerű rezgési spektrumot használva.

† 2 ms-os félszinuszú rezgéssel mérve, a merevlemez-meghajtó üzemelése mellett.

 $\overline{\phantom{a}}$ 

# **Rendszerbeállítás**

<span id="page-17-0"></span>**FIGYELMEZTETÉS: Ha nem szakértő szintű felhasználó, ne módosítsa a BIOS program beállításait. Bizonyos módosítások a számítógép hibás működését idézhetik elő.**

**MEGJEGYZÉS:** A BIOS-beállítási program használata előtt a későbbi felhasználás céljából lehetőleg írja le a BIOS-beállítási program നി képernyőn látható információkat.

A BIOS-beállítási program a következő célokra használható:

- Információk megtekintése a számítógép hardvereiről, mint a RAM mennyisége vagy a merevlemez mérete.
- A rendszerkonfigurációs adatok módosítása
- A felhasználó által kiválasztható beállítások aktiválása és módosítása, mint a felhasználói jelszó, a telepített merevlemez típusa, alapeszközök engedélyezése és letiltása.

### **A BIOS áttekintése**

A BIOS kezeli a számítógép operációs rendszere, valamint a csatlakoztatott eszközök, például a merevlemez, a videokártya, a billentyűzet, az egér és a nyomtató közötti adatfolyamot.

### **Belépés a BIOS-beállítási programba**

#### **Errõl a feladatról**

Kapcsolja be (vagy indítsa újra) a számítógépet, és azonnal nyomja meg az F2 billentyűt.

### **Rendszerindító menü**

Az érvényes rendszerindító eszközök listáját tartalmazó egyszeri rendszerindító menü elindításához a Dell logó megjelenésekor nyomja meg az <F12> billentyűt. Ebben a menüben a diagnosztikai és BIOS-beállítások is megtalálhatók. A rendszerindító menüben felsorolt eszközök listája a rendszerben megtalálható, rendszerindításra alkalmas eszközök körétől függ. Ez a menü abban az esetben lehet hasznos, ha egy konkrét eszközről szeretné elindítani az eszközt, vagy diagnosztikát szeretne végezni a rendszeren. A rendszerindító menü módosítása nem változtatja meg a BIOS-ban tárolt rendszerindítási sorrendet.

Az opciók:

- UEFI Boot:
	- Windows Boot Manager
- Egyéb opciók:
	- BIOS beállítás
	- BIOS frissítés
	- Diagnosztika
	- Rendszerindítási üzemmód beállítások módosítása

# **Navigációs billentyűk**

**MEGJEGYZÉS:** A legtöbb rendszerbeállítási opció esetén az elvégzett módosításokat a rendszer rögzíti, de azok csak a rendszer újraindítása után lépnek érvénybe.

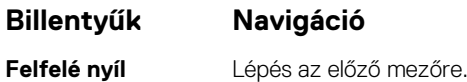

<span id="page-18-0"></span>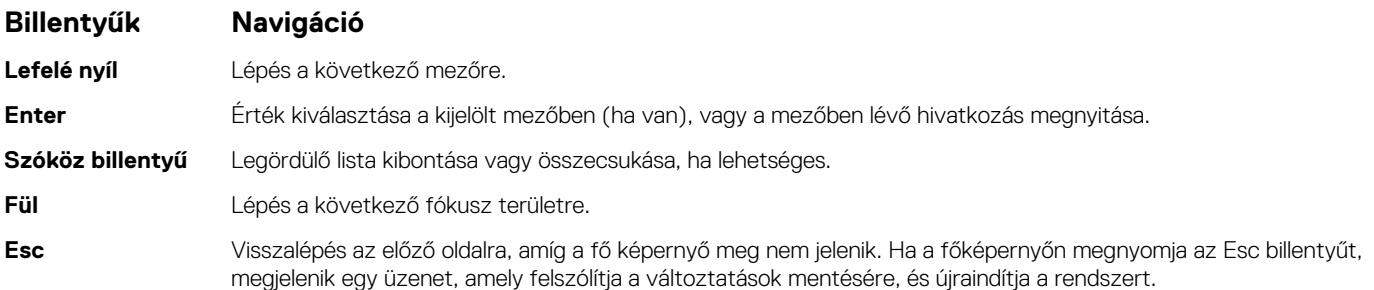

## **Boot Sequence**

A rendszerindítási sorrend lehetővé teszi a rendszerindító eszközök rendszertelepítésnél meghatározott sorrendjének megkerülését, és a rendszernek egy adott eszközre (például: optikai vagy merevlemezre) történő indítását. A bekapcsolási önteszt (POST) során, amíg a Dell embléma látható:

- Hozzáférés a rendszerbeállításhoz az F2 billentyű lenyomásával
- Egyszeri rendszerindítási menü előhívása az F12 billentyű lenyomásával

Az egyszeri rendszerindítási menü azokat az eszközöket jeleníti meg, amelyekről a rendszer indítható, valamint diagnosztikai opciókat ajánl fel. A rendszerindítási opciók az alábbiak:

- Eltávolítható meghajtó (ha van)
- STXXXX-meghajtó (ha van)

**MEGJEGYZÉS:** A XXX a SATA meghajtó számát jelöli.

- Optikai meghajtó (ha van)
- SATA-merevlemez (ha van)
- Diagnostics

**MEGJEGYZÉS:** A **Diagnostics** kiválasztásával megjelenik a **Diagnostics** képernyő.

A rendszerindítási sorrend a rendszerbeállítás képernyő elérésére is biztosít opciókat.

## **Rendszerbeállítási opciók**

**MEGJEGYZÉS:** A és a hozzá tartozó eszközöktől függően előfordulhat, hogy az alábbiakban felsorolt opciók nem jelennek meg.

### **Általános beállítások**

#### **18. táblázat: Általános**

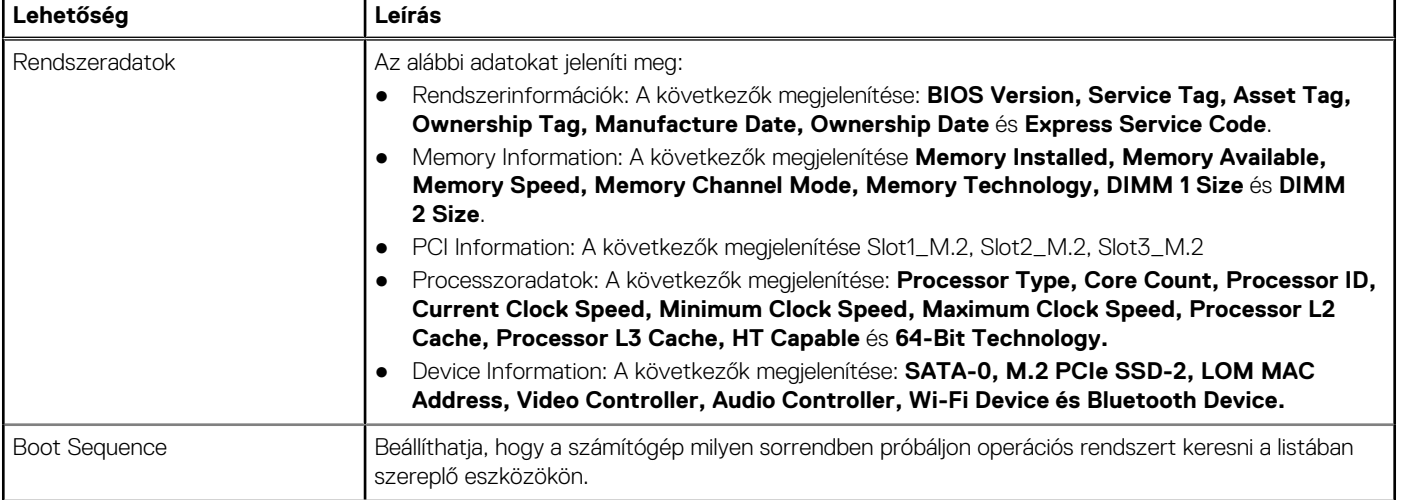

#### <span id="page-19-0"></span>**18. táblázat: Általános (folytatódik)**

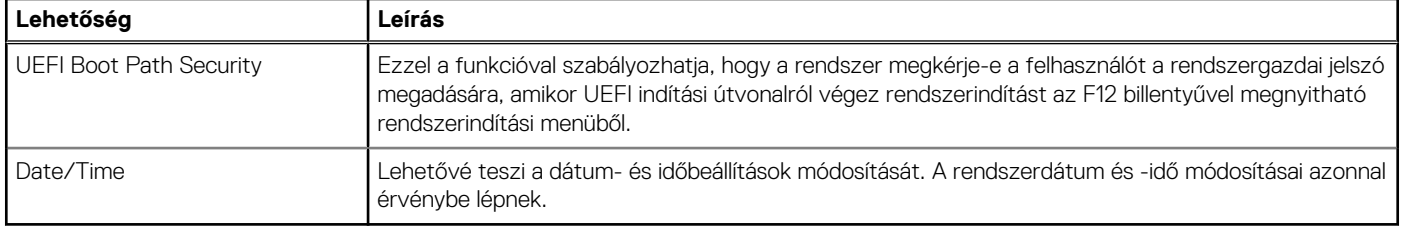

### **System information**

.

#### **19. táblázat: System Configuration**

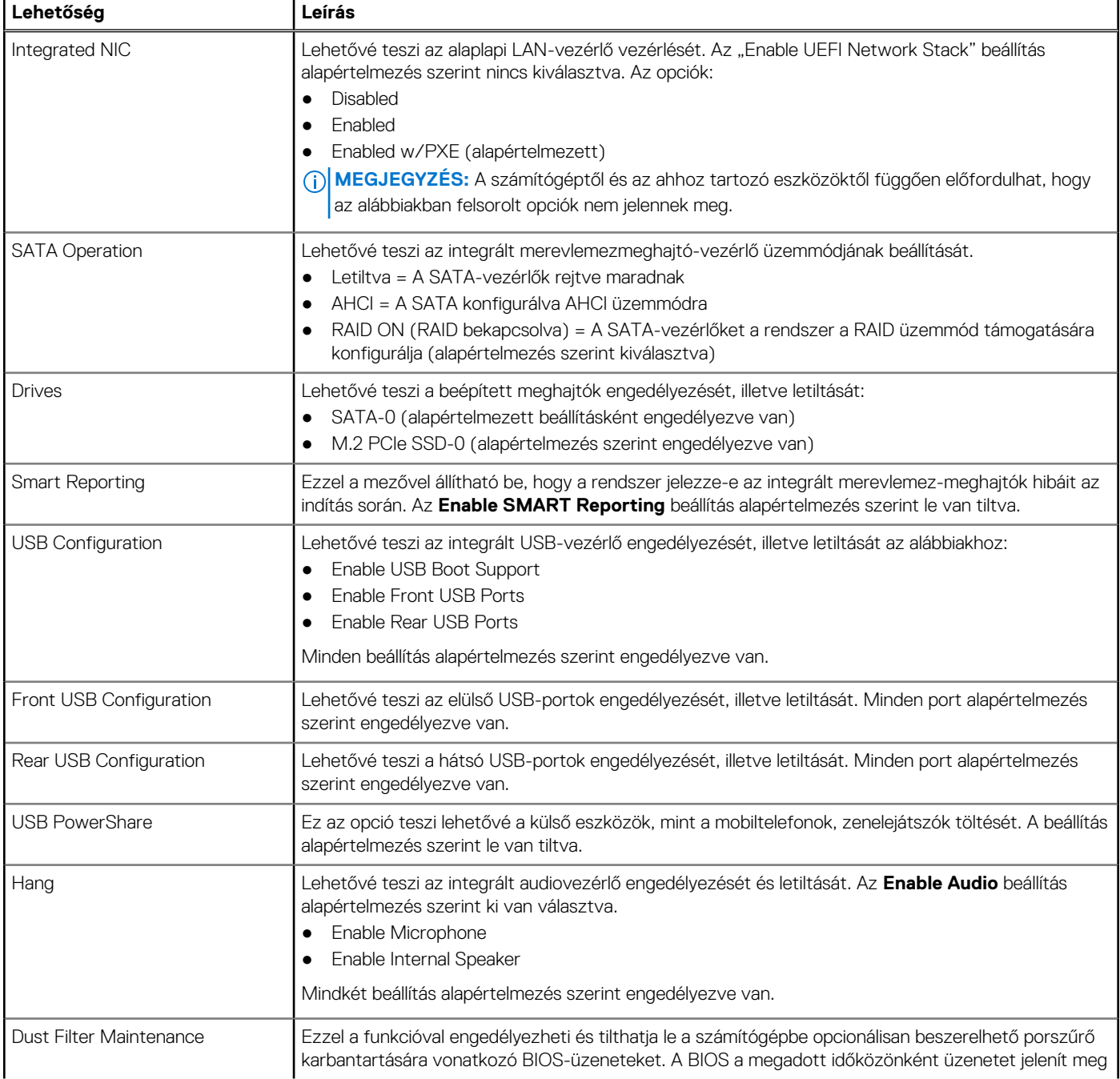

#### <span id="page-20-0"></span>**19. táblázat: System Configuration (folytatódik)**

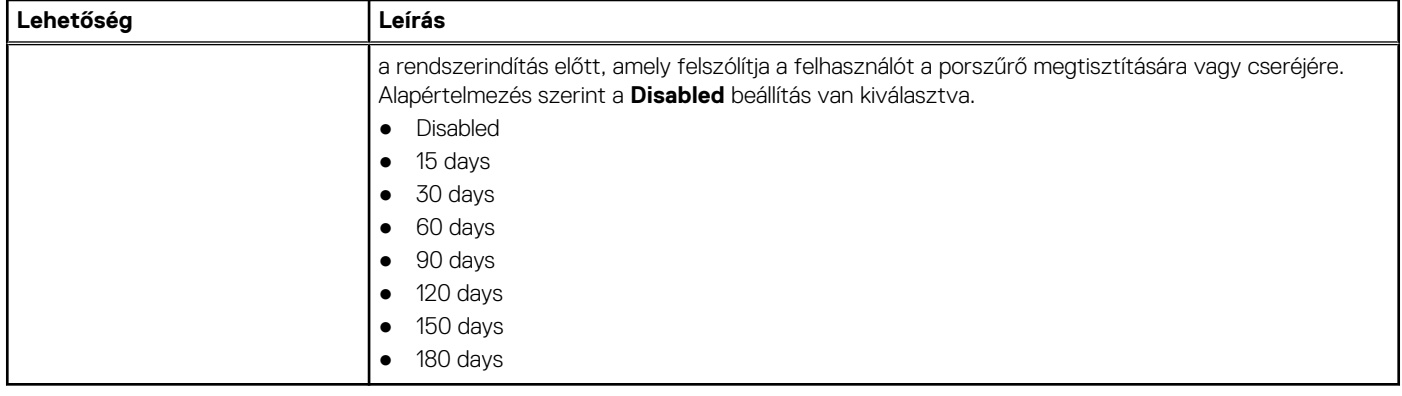

### **A Video képernyőn elérhető beállítások**

#### **20. táblázat: Videó**

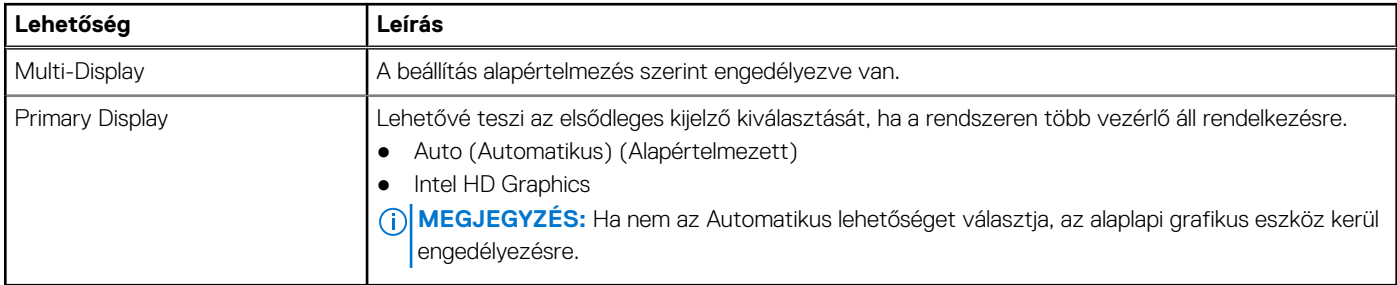

### **Biztonság**

#### **21. táblázat: Biztonság**

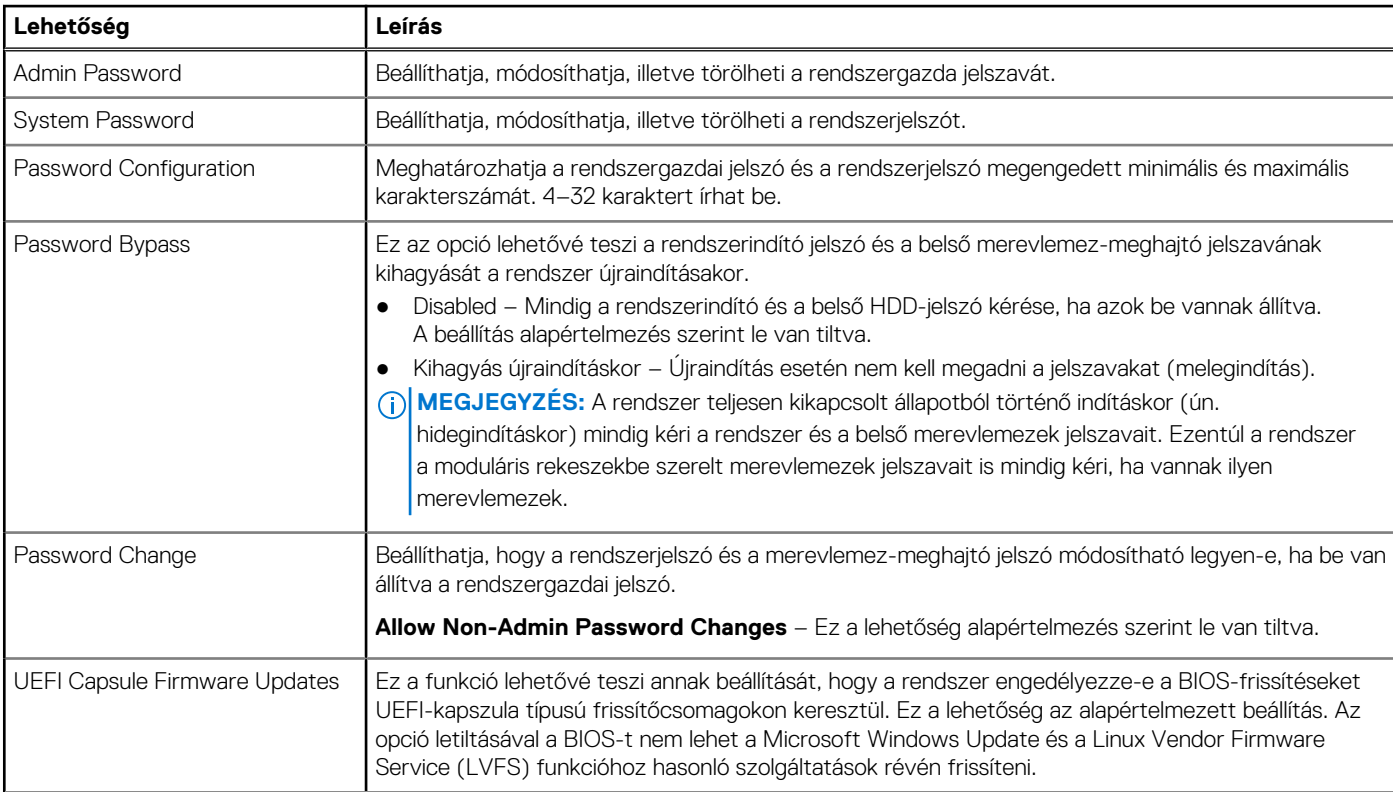

#### <span id="page-21-0"></span>**21. táblázat: Biztonság (folytatódik)**

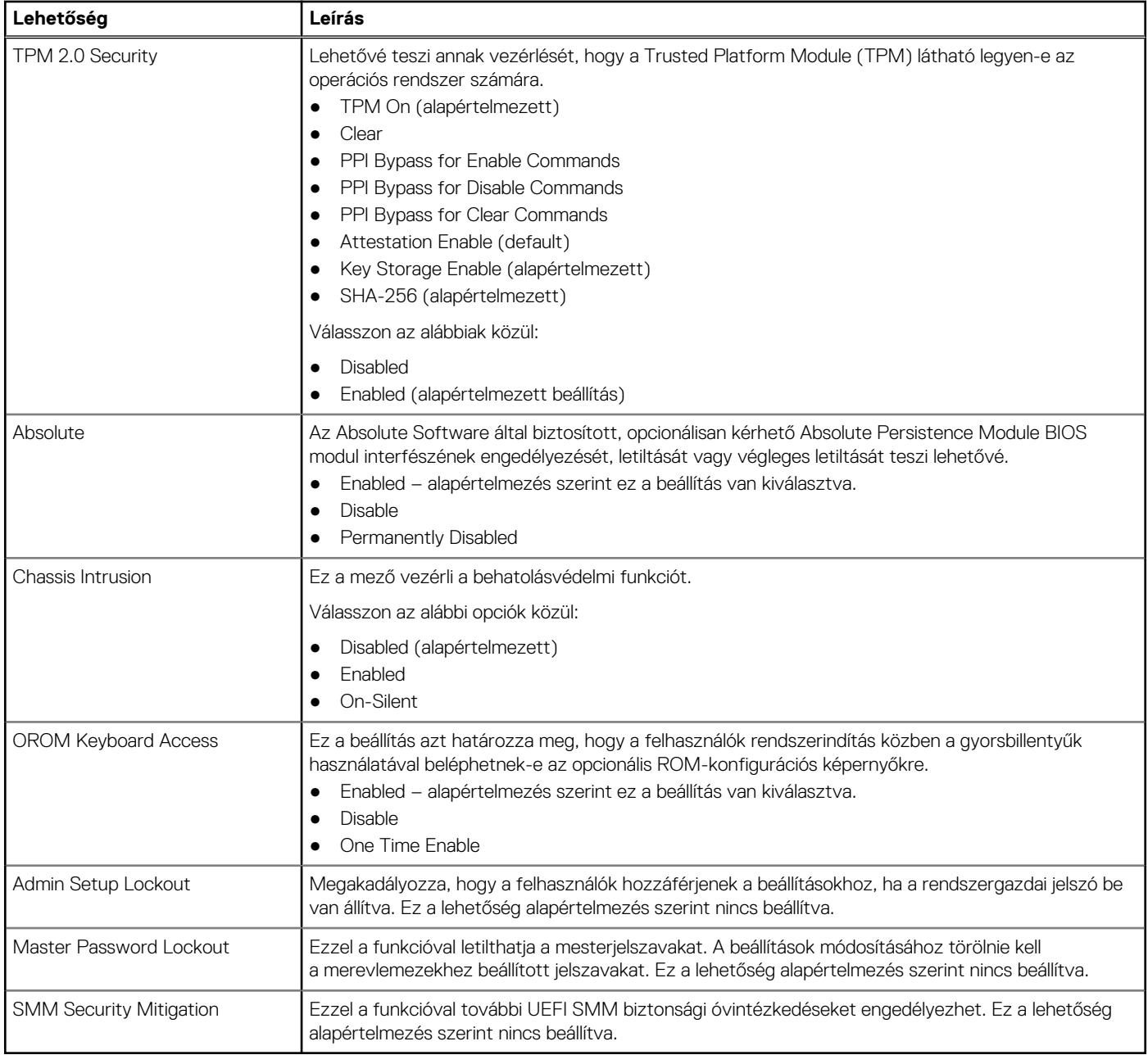

### **Biztonságos rendszerindítási opciók**

#### **22. táblázat: Secure Boot**

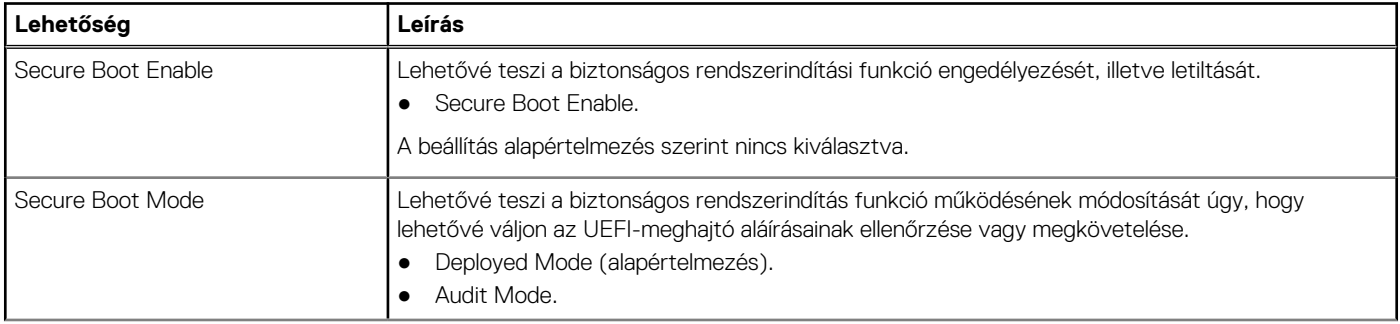

#### <span id="page-22-0"></span>**22. táblázat: Secure Boot (folytatódik)**

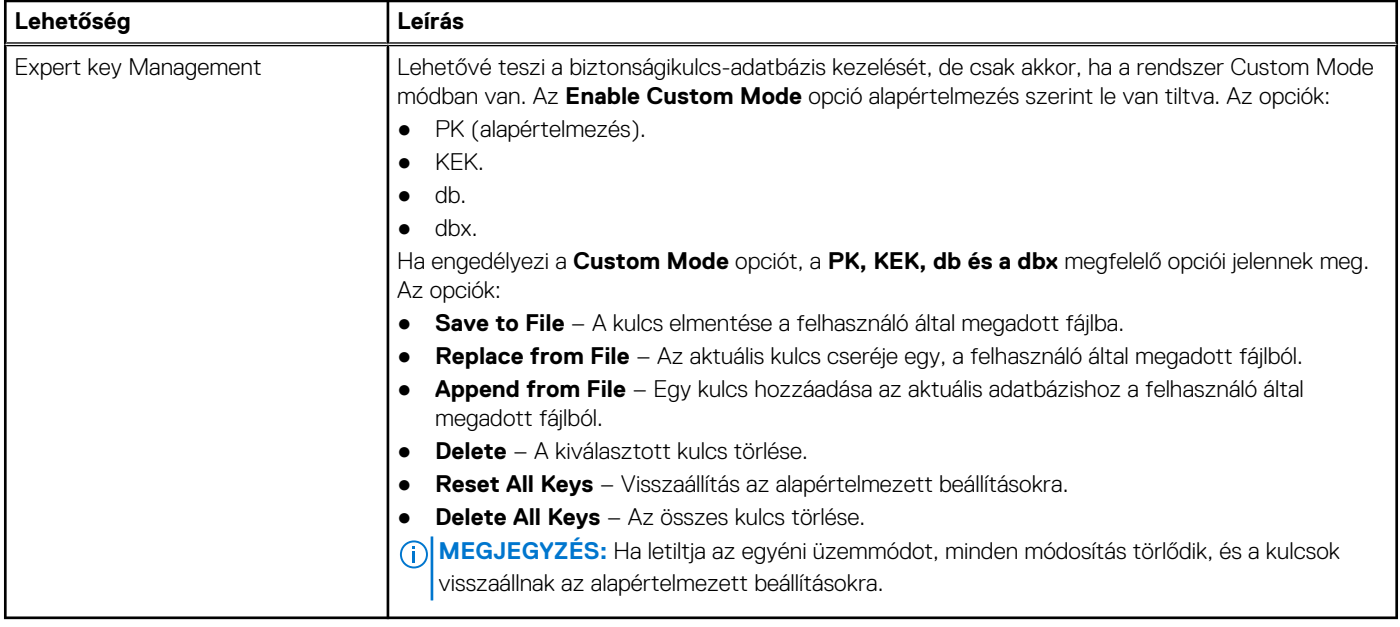

### **Intel Software Guard Extensions opciók**

#### **23. táblázat: Intel Software Guard Extensions**

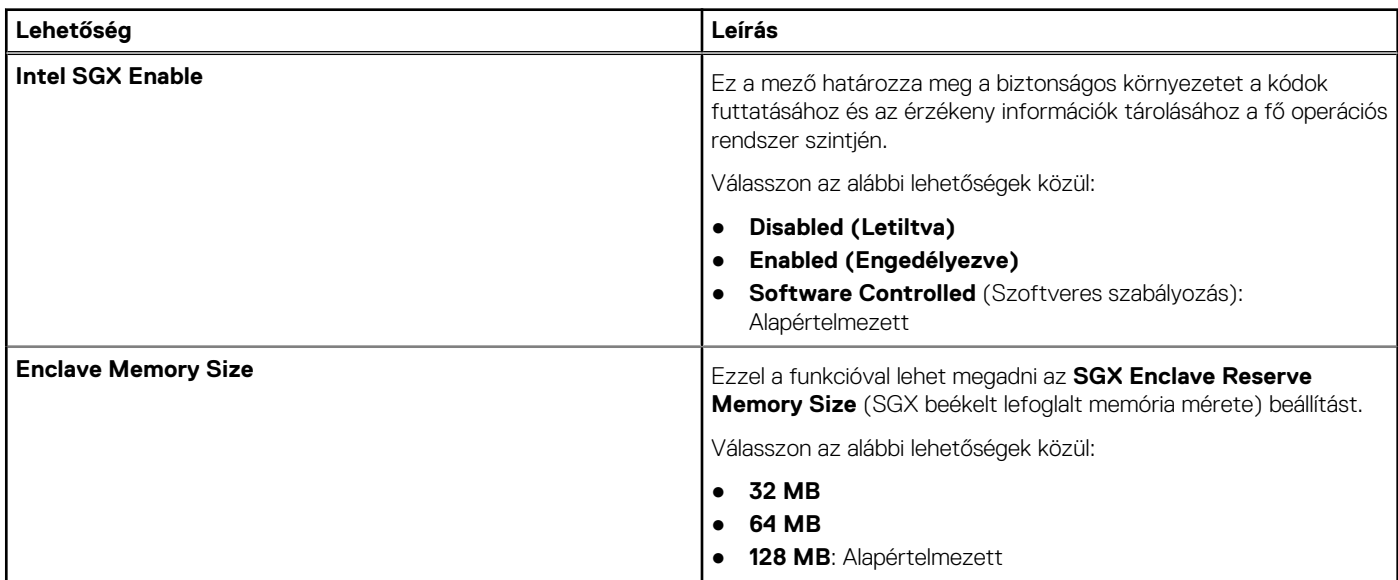

### **Performance**

#### **24. táblázat: Performance**

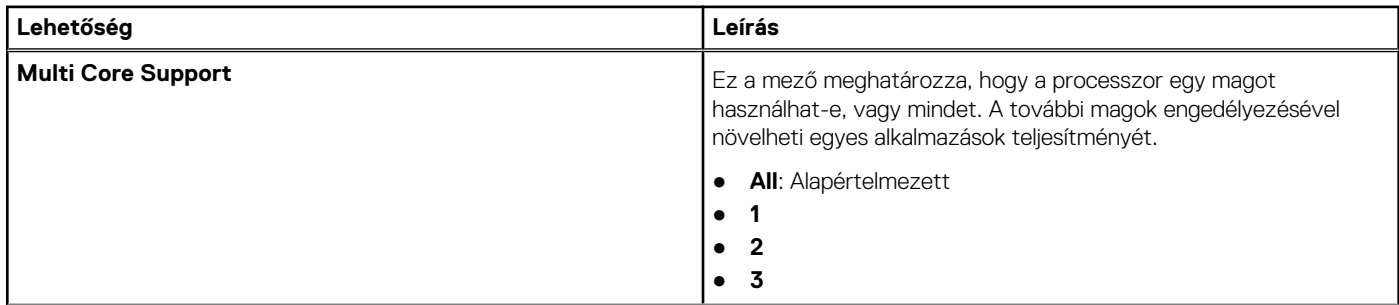

#### <span id="page-23-0"></span>**24. táblázat: Performance (folytatódik)**

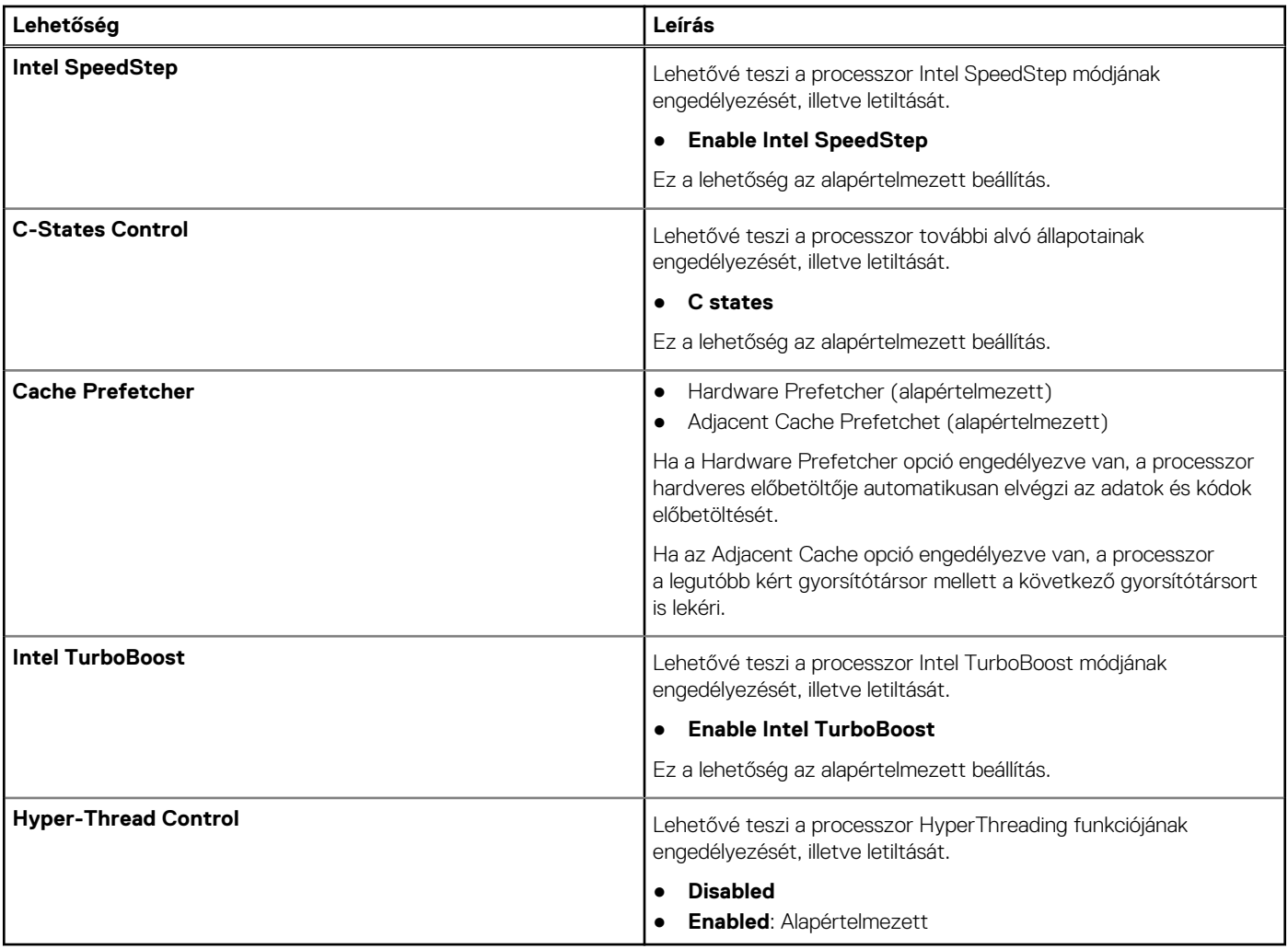

### **Power management**

#### **25. táblázat: Power Management**

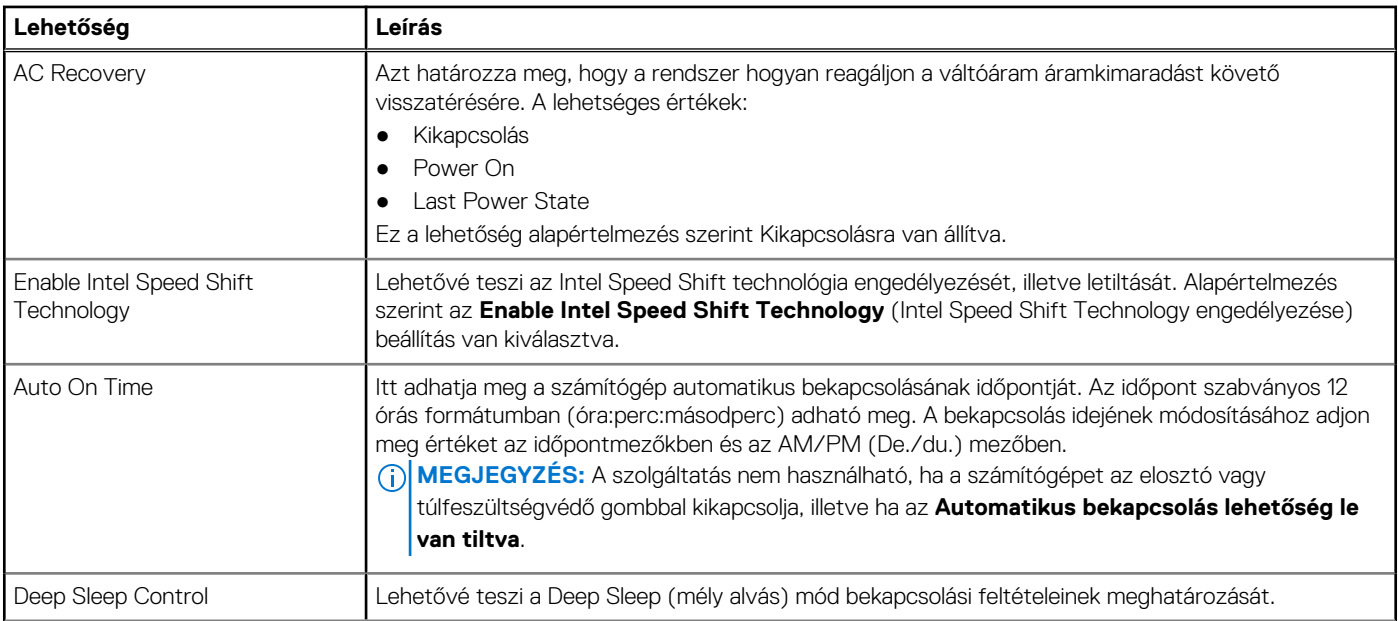

#### <span id="page-24-0"></span>**25. táblázat: Power Management (folytatódik)**

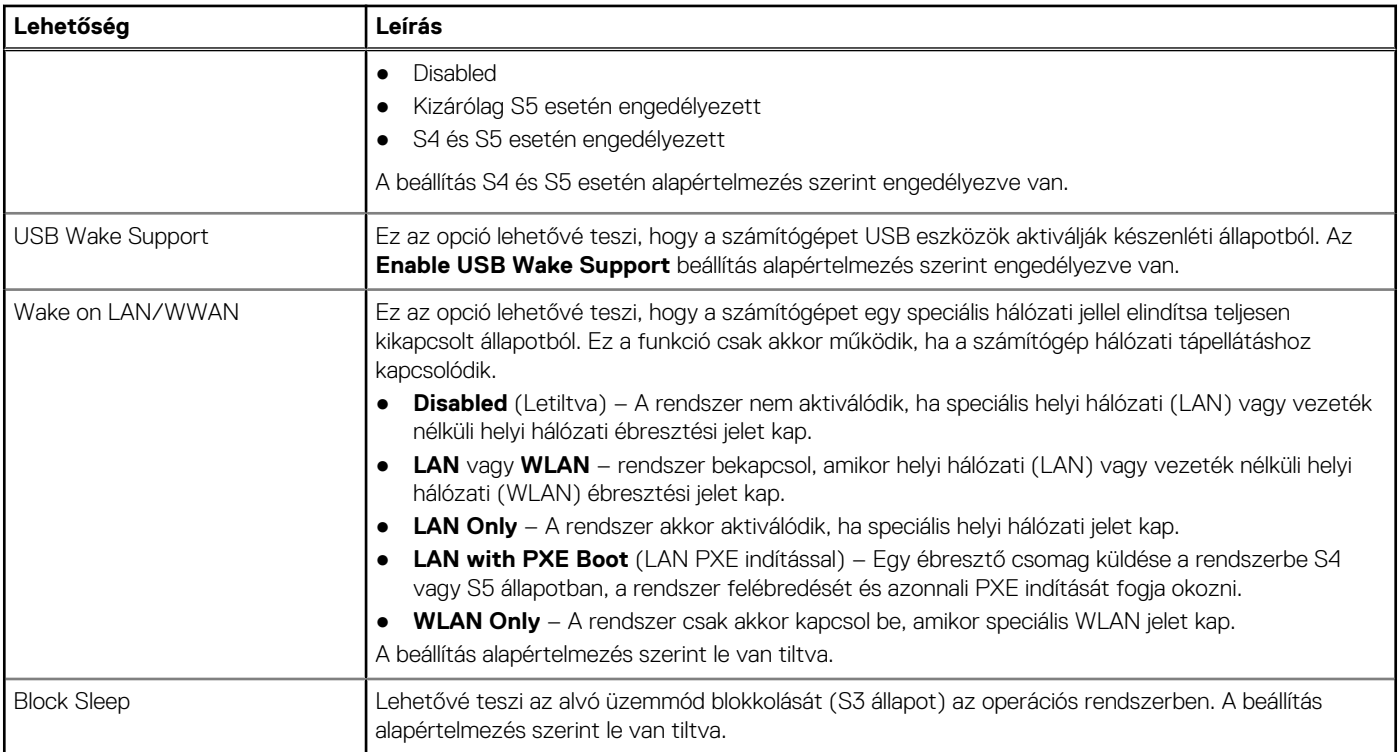

### **Post behavior**

#### **26. táblázat: POST Behavior**

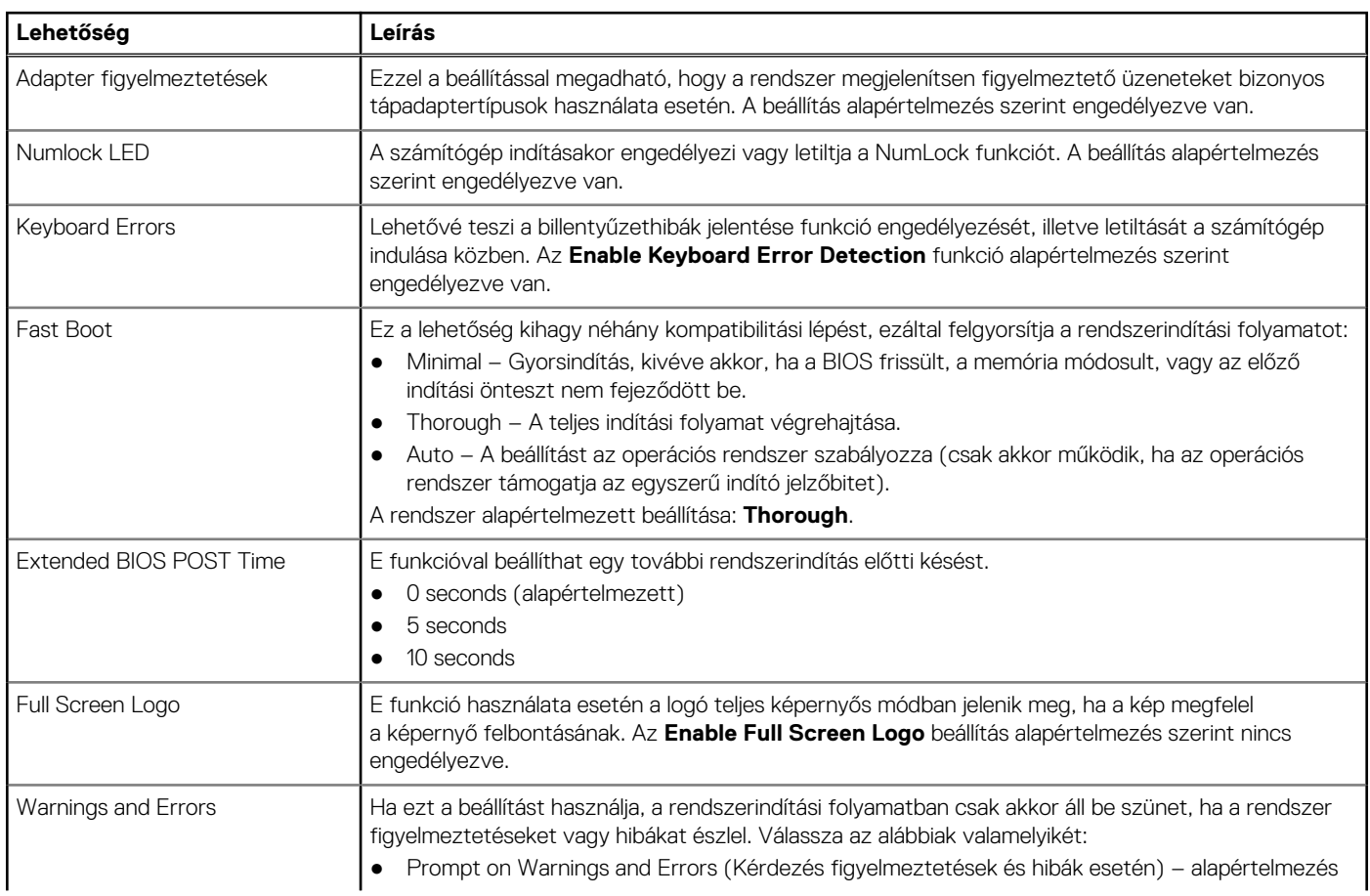

#### <span id="page-25-0"></span>**26. táblázat: POST Behavior (folytatódik)**

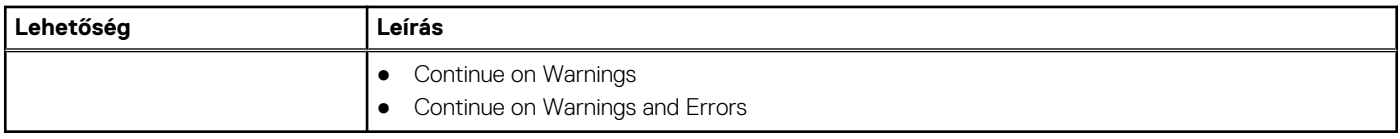

### **Manageability**

#### **27. táblázat: Manageability**

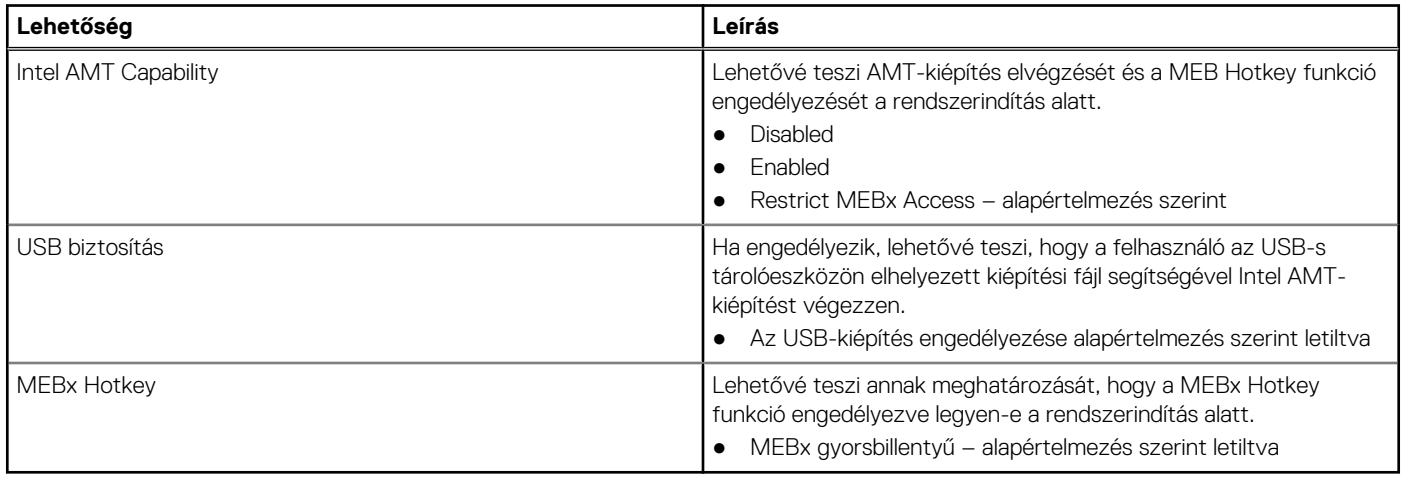

### **Virtualization support**

#### **28. táblázat: Virtualization Support**

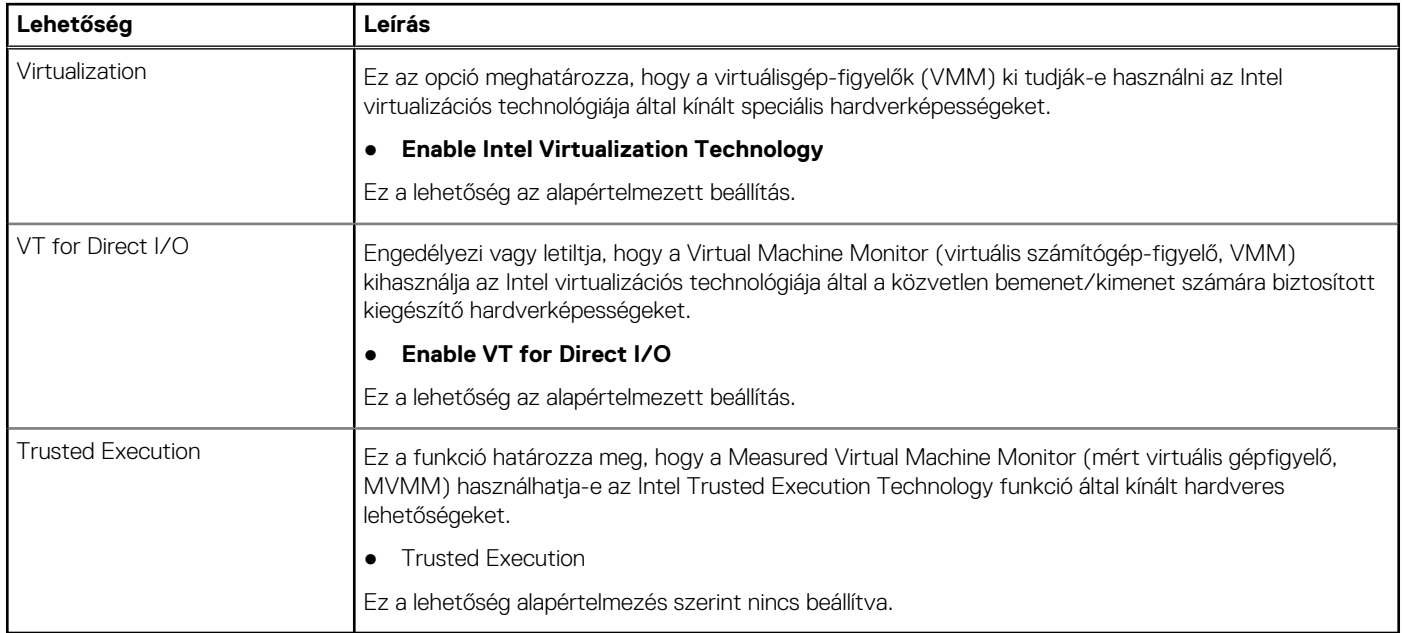

### <span id="page-26-0"></span>**Vezeték nélküli lehetőségek**

#### **29. táblázat: Vezeték nélküli kapcsolat**

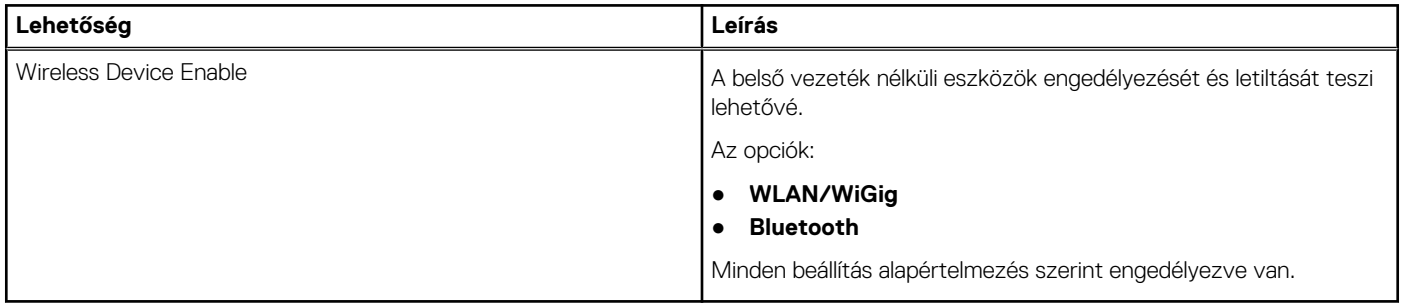

### **Maintenance**

#### **30. táblázat: Maintenance**

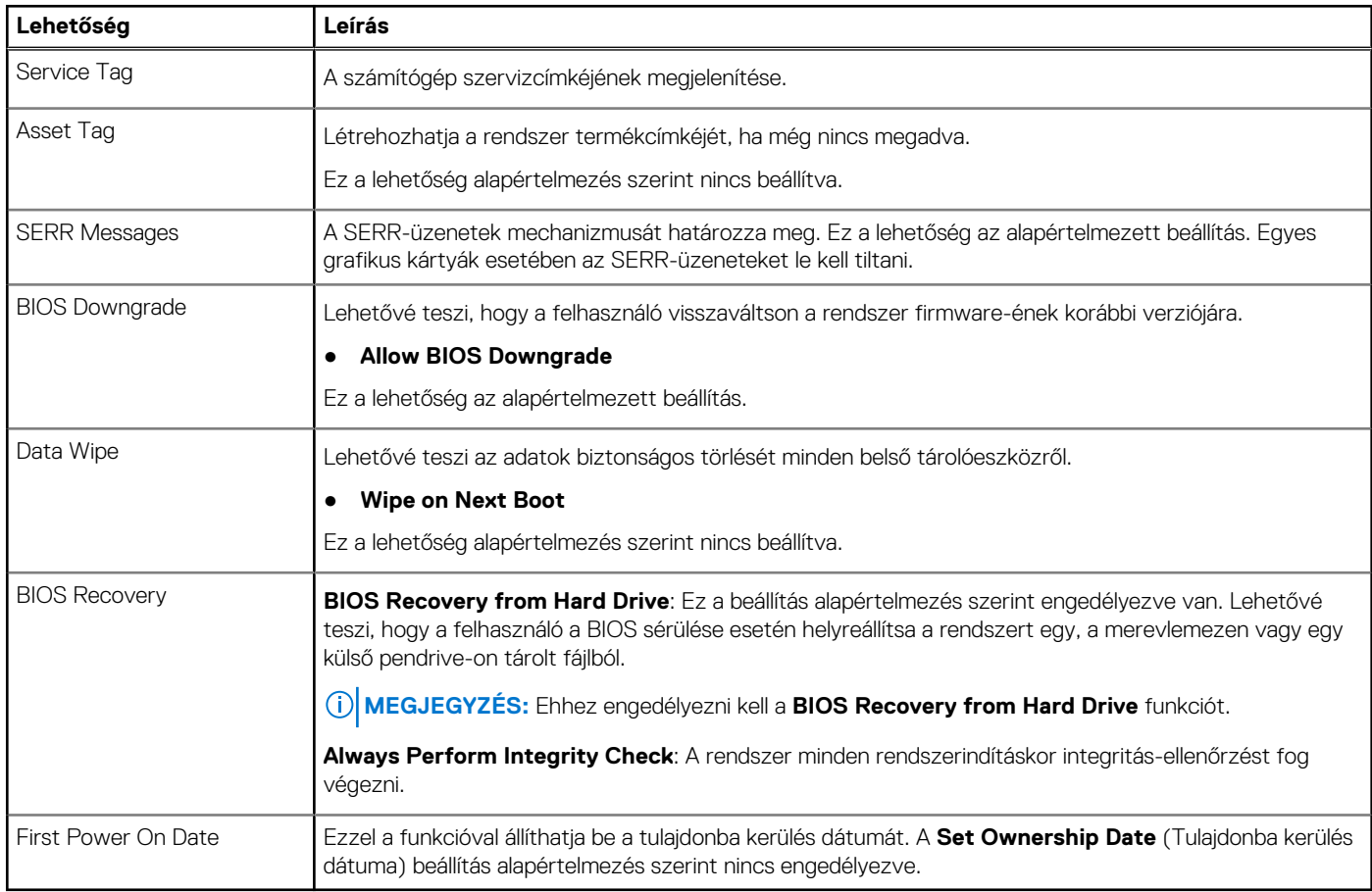

### **Rendszernaplók**

#### **31. táblázat: Rendszernaplók**

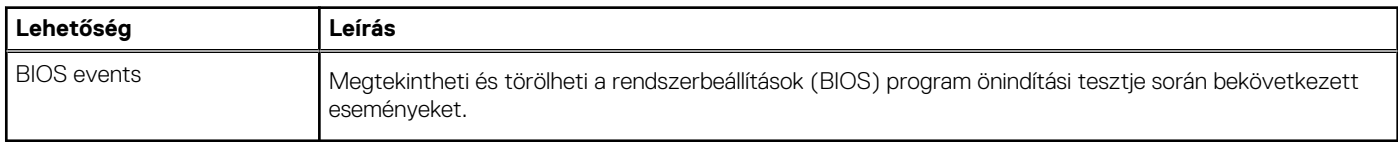

### <span id="page-27-0"></span>**Speciális konfiguráció**

#### **32. táblázat: Speciális konfiguráció**

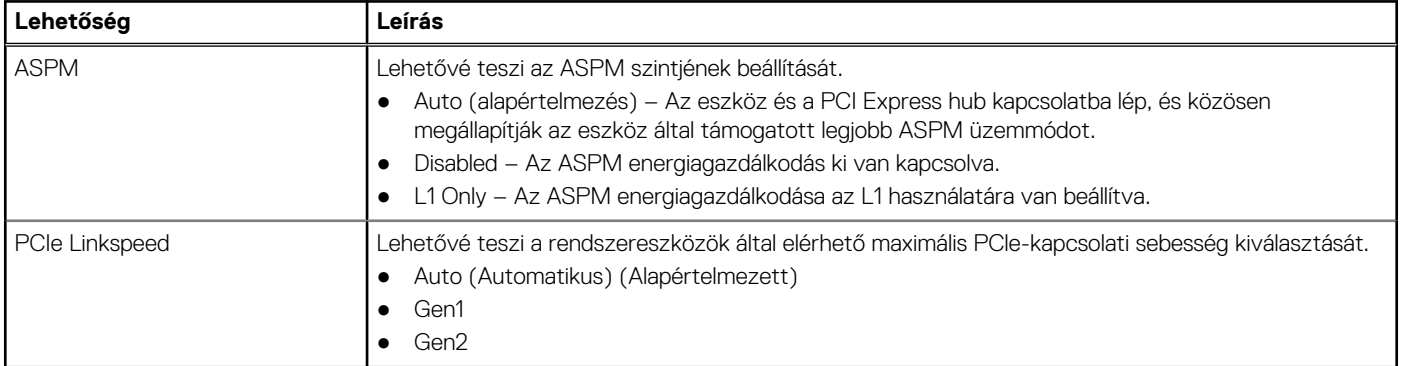

### **SupportAssist System Resolution**

#### **33. táblázat: SupportAssist System Resolution**

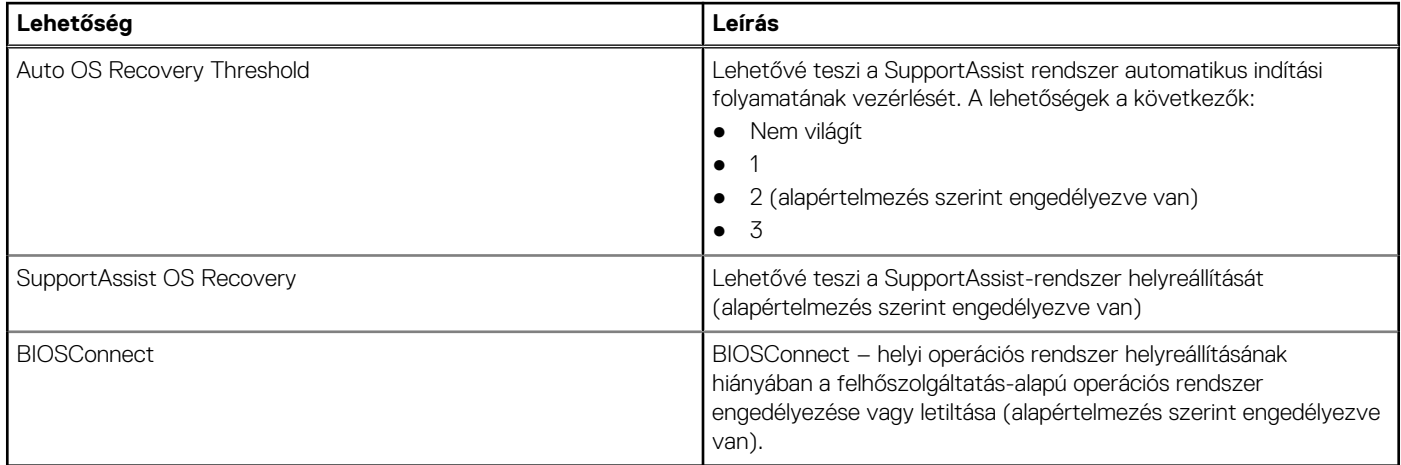

## **Rendszer- és beállítási jelszó**

#### **34. táblázat: Rendszer- és beállítási jelszó**

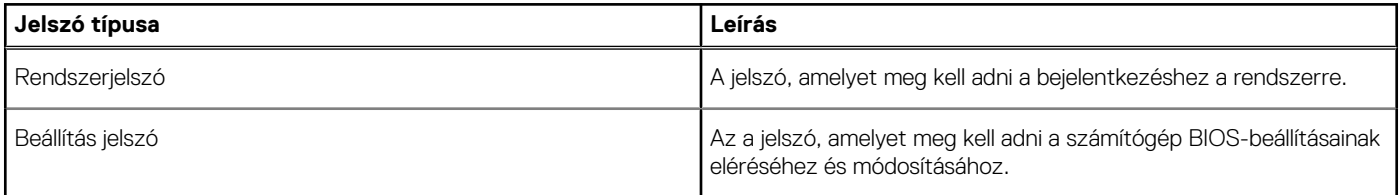

A számítógép védelme érdekében beállíthat egy rendszerjelszót vagy beállítás jelszót.

**FIGYELMEZTETÉS: A jelszó funkció egy alapvető védelmet biztosít a számítógépen lévő fájlok számára.**  $\bigwedge$ 

**FIGYELMEZTETÉS: Ha a számítógép nincs lezárva és felügyelet nélkül hagyják, bárki hozzáférhet a fájlokhoz.**

**MEGJEGYZÉS:** A rendszer- és beállítás jelszó funkció le van tiltva.

### <span id="page-28-0"></span>**Rendszerbeállító jelszó hozzárendelése**

#### **Elõfeltételek**

Új **System vagy Admin Password** csak akkor rendelhető hozzá, ha az állapot **Not Set**.

#### **Errõl a feladatról**

A rendszerbeállítások megnyitásához a rendszerindítást követően azonnal nyomja meg az F2 billentyűt.

#### **Lépések**

- 1. A **System BIOS** vagy a **System Setup** képernyőn válassza a **Security** lehetőséget, majd nyomja le az **Enter** billentyűt. Megjelenik a **Security** képernyő.
- 2. Válassza a **System/Admin Password** lehetőséget és hozzon létre egy jelszót az **Enter the new password** mezőben. A rendszerjelszó beállításához kövesse az alábbi szabályokat:
	- A jelszó maximum 32 karakterből állhat.
	- A jelszó tartalmazhat számokat 0-tól 9-ig.
	- Csak kisbetűk használhatók, a nagybetűk nem engedélyezettek.
	- Csak a következő speciális karakterek engedélyezettek: szóköz, ("), (+), (,), (-), (.), (/), (;), ([), (\), (]), (`).
- 3. Írja be a korábban beírt rendszerjelszót a **Confirm new password** mezőbe, majd kattintson az **OK** gombra.
- 4. Nyomja meg az **Esc** billentyűt, és egy üzenet jelzi, hogy mentse el a módosításokat.
- 5. A módosítások elmentéséhez nyomja meg az **Y** billentyűt. A számítógép újraindul.

### **Meglévő rendszerjelszó és/vagy beállítási jelszó törlése, illetve módosítása**

#### **Elõfeltételek**

Mielőtt a meglévő rendszerjelszót és/vagy a beállításjelszót törli vagy módosítja, gondoskodjon arról, hogy a **Password Status** beállítás értéke Unlocked legyen (a rendszerbeállításban). A meglévő rendszerjelszó vagy beállítási jelszó nem törölhető vagy módosítható, ha a **Password Status** beállítása Locked.

#### **Errõl a feladatról**

A rendszerbeállítások megnyitásához a rendszerindítást követően azonnal nyomja meg az **F2** billentyűt.

#### **Lépések**

- 1. A **System BIOS** vagy a **System Setup** képernyőn válassza a **System Security** lehetőséget, majd nyomja meg az **Enter** billentyűt. A **System Security** képernyő jelenik meg.
- 2. A **System Security** képernyőn győződjön meg arról, hogy a **Password Status** beállítása **Unlocked** legyen.
- 3. Válassza a **System Password** lehetőséget, módosítsa vagy törölje a meglévő jelszót, majd nyomja meg az **Enter** vagy a Tab billentyűt.
- 4. Válassza a **Setup Password** lehetőséget, módosítsa vagy törölje a meglévő jelszót, majd nyomja meg az **Enter** vagy a Tab billentyűt.

**MEGJEGYZÉS:** Ha módosítja a rendszerjelszót vagy beállítási jelszót, adja meg újra az új jelszót, amikor a program kéri. Ha törli a rendszerjelszót vagy beállítási jelszót, erősítse meg a törlést, amikor a program kéri.

- 5. Nyomja meg az **Esc** billentyűt, és egy üzenet jelzi, hogy mentse el a módosításokat.
- 6. A módosítások elmentéséhez és a kilépéshez a rendszerbeállításból nyomja meg az **Y** billentyűt. A számítógép újraindul.

# <span id="page-29-0"></span>**BIOS (rendszerbeállítás) és rendszer-jelszavak törlése**

#### **Errõl a feladatról**

**MEGJEGYZÉS:** A BIOS és a rendszerjelszó alaphelyzetbe állításához fel kell hívni a regionális Dell műszaki támogatási telefonszámot.

#### **Lépések**

- 1. A lezárt BIOS/rendszer képernyőn írja be a számítógép szervizcímkéjének számát.
- 2. Az előállított kódot adja meg a Dell műszaki támogatás munkatársának.
- 3. A Dell műszaki támogatás munkatársa egy 32 karakter hosszú általános rendszerjelszót (Master System Password) fog adni, amellyel a lezárt BIOS/rendszerbeállítás hozzáférhető.

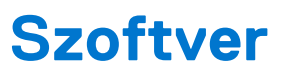

<span id="page-30-0"></span>Ebben a fejezetben a támogatott operációs rendszereket ismertetjük, továbbá az illesztőprogramok megfelelő módon való telepítéséhez nyújtunk útmutatást.

# **Windows-illesztőprogramok letöltése**

#### **Lépések**

- 1. Kapcsolja be a .
- 2. Látogasson el a **Dell.com/support** weboldalra.
- 3. Kattintson a **Product Support** részre, írja be a szervizcímkéjét, majd kattintson a **Submit** gombra.

**MEGJEGYZÉS:** Ha nincsen szervizcímkéje, használja az automatikus érzékelés funkciót, vagy manuálisan keresse meg a típusát.

- 4. Kattintson a **Drivers and Downloads** lehetőségre.
- 5. Válassza ki a telepített operációs rendszert.
- 6. Görgessen lefelé az oldalon, és válassza ki a telepítendő illesztőprogramot.
- 7. Kattintson a **Download File** lehetőségre, és töltse le a megfelelő illesztőprogramot.
- 8. A letöltés befejeződése után lépjen be abba a mappába, ahová az illesztőprogram fájlját letöltötte.
- 9. Kattintson duplán az illesztőprogram fájljának ikonjára, és kövesse a képernyőn megjelenő utasításokat.

# <span id="page-31-0"></span>**Segítség igénybevétele és a Dell elérhetőségei**

# Mire támaszkodhat a probléma önálló megoldása során?

A probléma önálló megoldását szolgáló alábbi források révén juthat a Dell-termékekkel és -szolgáltatásokkal kapcsolatos információhoz és segítséghez:

#### **35. táblázat: Mire támaszkodhat a probléma önálló megoldása során?**

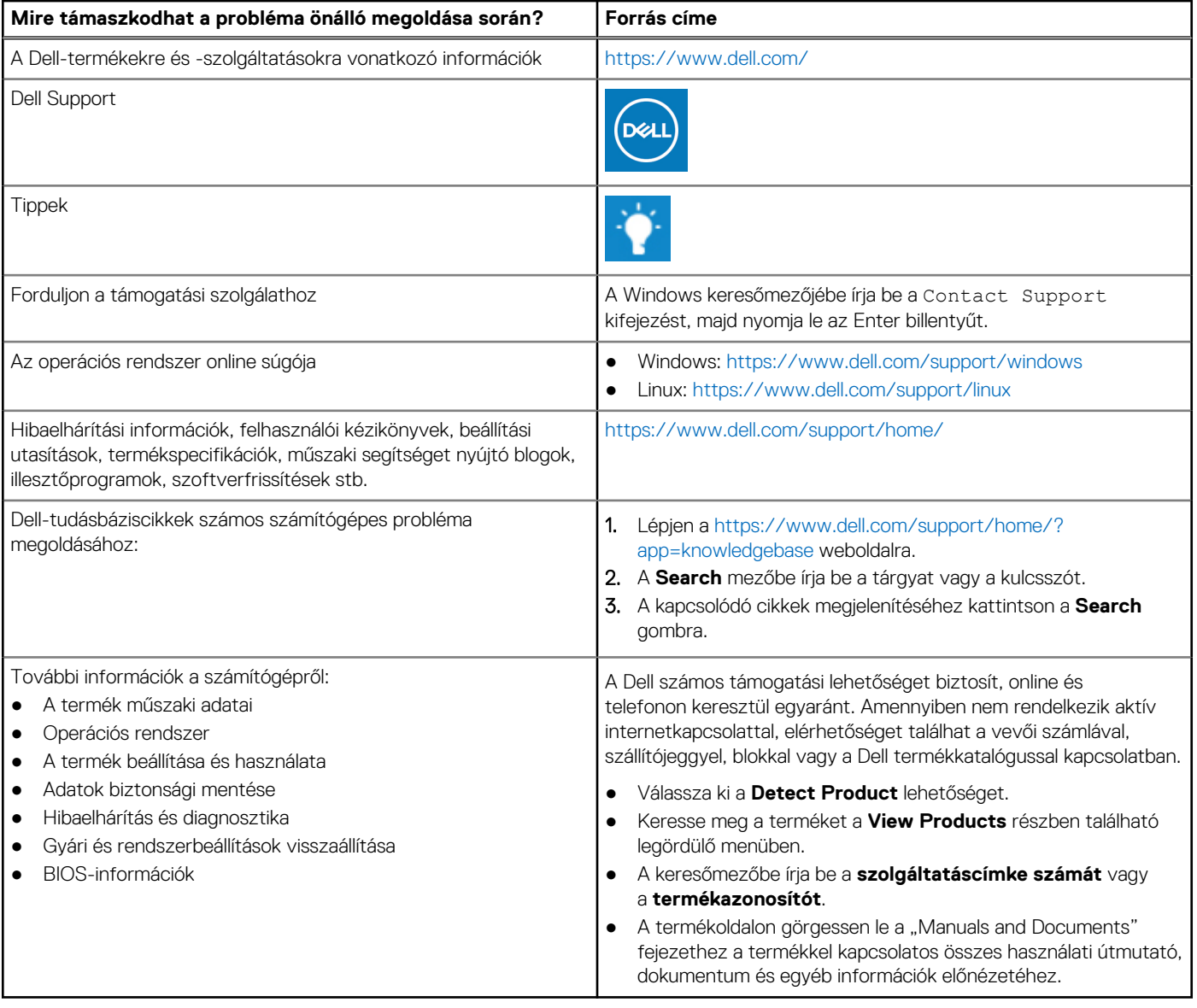

# A Dell elérhetőségei

A Dell számos támogatási lehetőséget biztosít, online és telefonon keresztül egyaránt. Amennyiben nem rendelkezik aktív internetkapcsolattal, elérhetőséget találhat a vevői számlával, szállítójeggyel, blokkal vagy a Dell termékkatalógussal kapcsolatban. Az elérhetőség országonként/régiónként és termékenként változik, és előfordulhat, hogy néhány szolgáltatás nem áll rendelkezésre az Ön régiójában. Amennyiben szeretne kapcsolatba lépni vállalatunkkal értékesítéssel, műszaki támogatással vagy ügyfélszolgálattal kapcsolatos ügyekben:

- 1. Lépjen a <https://www.dell.com/support/>weboldalra.
- 2. Az oldal jobb alsó sarkában a legördülő menüből válassza ki saját országát/régióját.

#### 3. **Testre szabott támogatáshoz:**

- a. Adja meg a rendszerének szervizcímkéjén szereplő azonosítót az **Enter your Service Tag** mezőben.
- b. Kattintson a **submit** gombra.
- Megjelenik a különféle támogatási kategóriákat felsoroló oldal.

#### 4. **Általános támogatáshoz:**

- a. Válassza ki a termék kategóriáját.
- b. Válassza ki a termék szegmensét.
- c. Válassza ki a terméket.
	- Megjelenik a különféle támogatási kategóriákat felsoroló oldal.
- 5. A Dell globális műszaki támogatásának elérhetősége: [https://www.dell.com/contactdell.](https://www.dell.com/contactdell)

**MEGJEGYZÉS:** Megjelenik a globális műszaki támogatás oldal, ahol megtalálhatók a Dell globális műszaki támogatási csapat telefonos, csevegőprogramos és e-mailes elérhetőségei.

**MEGJEGYZÉS:** Az elérhetőség országonként/régiónként és termékenként változik, és előfordulhat, hogy néhány szolgáltatás nem áll rendelkezésre az Ön régiójában.